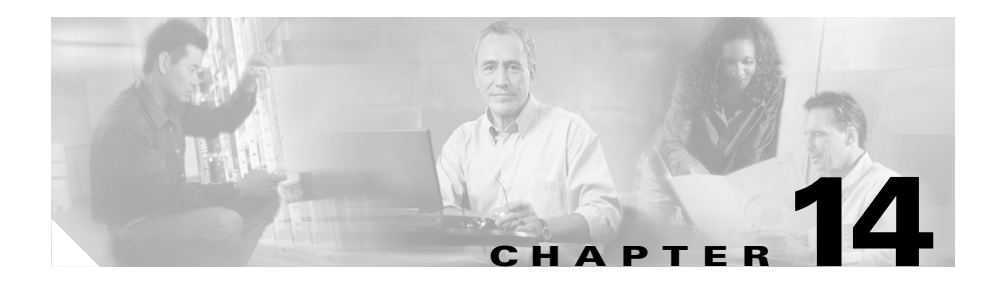

# **Routing**

This chapter describes the Border Gateway Protocol and the Open Shortest Path First Routing Protocol. Border Gateway Protocol is an exterior gateway routing protocol that addresses the task of path determination. The Cisco 12000/10720 Router Manager supports Configuration and Fault Management of BGP routing processes and BGP address families. The Open Shortest Path First is a link-state, interior gateway routing protocol. It is designed to operate in Transmission Control Protocol/Internet Protocol networks and to address the shortcomings of the Routing Information Protocol. The Cisco 12000/10720 Router Manager supports the Configuration and Fault Management of OSPF processes and areas on the routers.

This chapter contains the following information:

- **•** [Launching the Routing Windows](#page-1-0)
- **•** [BGP Configuration](#page-2-0)
- **•** [BGP Status](#page-24-0)
- **•** [BGP Address-Family Synchronization](#page-32-0)
- **[BGP Address Family Configuration](#page-36-0)**
- **•** [BGP Address-Family Status](#page-60-0)
- **•** [OSPF Configuration](#page-67-0)
- **•** [OSPF Status](#page-78-0)

# <span id="page-1-0"></span>**Launching the Routing Windows**

[Table 14-1](#page-1-1) displays the Routing windows that can be launched from each object type.

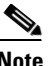

**Note** [Table 14-1](#page-1-1) lists the menu options to launch the Routing windows from the site level.

<span id="page-1-1"></span>*Table 14-1 Launching the Routing Windows*

| Cisco 12000/10720<br><b>Router Manager</b>             | Objects (that can be selected) to Open the<br>Window |                                          |                         |               | <b>Menu Options to Select to</b><br><b>Open Window</b> |                                                                                                    |
|--------------------------------------------------------|------------------------------------------------------|------------------------------------------|-------------------------|---------------|--------------------------------------------------------|----------------------------------------------------------------------------------------------------|
| <b>Window/Task</b>                                     | <b>Site</b>                                          | <b>Chassis</b><br>12000<br><b>Series</b> | <b>Chassis</b><br>10720 | <b>Module</b> | Interface                                              |                                                                                                    |
| <b>BGP</b> Configuration                               | Yes                                                  | Yes                                      | Yes                     | No            | No                                                     | Cisco 12000/10720 Manager><br>Configuration>Chassis>BGP><br><b>BGP</b> Configuration                     |
| <b>BGP Status</b>                                      | Yes                                                  | Yes                                      | Yes                     | No            | No                                                     | Cisco 12000/10720<br>Manager>Fault><br>Chassis>BGP>BGP Status                                            |
| <b>BGP</b><br><b>Address-Family</b><br>Synchronization | Yes                                                  | Yes                                      | Yes                     | No            | No                                                     | Cisco 12000/10720 Manager><br>Configuration>Chassis>BGP><br><b>BGP</b> Address-Family<br>Synchronization |
| <b>BGP</b> Address<br>Family<br>Configuration          | Yes                                                  | Yes                                      | Yes                     | No            | N <sub>o</sub>                                         | Cisco 12000/10720 Manager><br>Configuration>Chassis>BGP><br><b>BGP</b> Address-Family<br>Configuration   |
| <b>BGP</b><br><b>Address-Family</b><br><b>Status</b>   | Yes                                                  | Yes                                      | Yes                     | No            | N <sub>o</sub>                                         | Cisco 12000/10720<br>Manager>Fault><br>Chassis>BGP>BGP<br><b>Address-Family Status</b>                   |

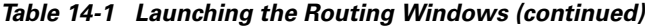

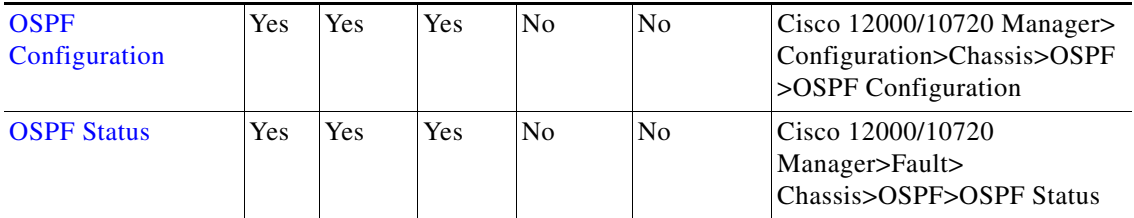

**Note** The routing windows cannot be opened when multiple objects are selected (the menu options to open the windows are grayed out). Available menu options can be launched from a site object containing the required objects, when required.

## **BGP Management**

BGP is an interautonomous system routing protocol that is used to exchange routing information for the internet. The customers connect to the Internet Service Providers (ISPs), and the ISPs use BGP to exchange customer and ISP routing information. When BGP is used between autonomous systems (AS), the protocol is referred to as External BGP (EBGP). If a service provider is using BGP to exchange routes within an AS, then the protocol is referred to as Interior BGP (IBGP).

BGP uses the Transmission Control Protocol (TCP) as its transport protocol. Any two routers that have opened a TCP connection to each other for the purpose of exchanging routing information are known as peers or neighbor.

# <span id="page-2-0"></span>**BGP Configuration**

The BGP Configuration window allows the user to enable, modify and disable a BGP process in the device. The BGP Configuration window also allows the user to configure a BGP Network, BGP Neighbor and BGP Redistribute protocol.

The BGP Configuration section covers the following:

- **•** [Viewing the BGP Details Tab on the BGP Configuration Window](#page-3-0)
- **•** [BGP Details Tab—Detailed Description](#page-5-0)
- **•** [Enabling BGP on a Chassis](#page-6-0)
- **•** [Enable BGP Window—Detailed Description](#page-8-0)
- **•** [Modifying BGP on a Chassis](#page-8-1)
- **•** [BGP Modify Window—Detailed Description](#page-10-0)
- **•** [Disabling BGP on a Chassis](#page-10-1)
- **•** [Viewing the Network Tab on the BGP Configuration Window](#page-11-0)
- [Network Tab—Detailed Description](#page-12-0)
- **•** [BGP Network Configuration](#page-13-0)
- **•** [BGP Network Configuration Window—Detailed Description](#page-15-0)
- **•** [Viewing the Neighbor Tab on the BGP Configuration Window](#page-15-1)
- **[Neighbor Tab—Detailed Description](#page-16-0)**
- **•** [BGP Neighbor Configuration](#page-17-0)
- **•** [BGP Neighbor Configuration Window—Detailed Description](#page-19-0)
- **•** [Viewing the Redistribution Tab on the BGP Configuration Window](#page-20-0)
- **•** [Redistribution Tab—Detailed Description](#page-21-0)
- **•** [BGP Redistribute Configuration](#page-22-0)
- **•** [BGP Redistribute Configuration—Detailed Description](#page-23-0)

### <span id="page-3-0"></span>**Viewing the BGP Details Tab on the BGP Configuration Window**

The BGP Details tab displays the BGP information. The user can enable, disable or modify BGP running on the device.

To view the BGP Configuration window for a chassis, proceed as follows:

**Step 1** Right click on the chassis object and choose **Configuration>BGP>BGP Configuration**. See [Table 14-1 on page 14-2](#page-1-1) for information on which objects allow you to launch the BGP Configuration window.

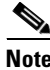

**Note** The BGP Details tab is always displayed upon launching the BGP Configuration window.

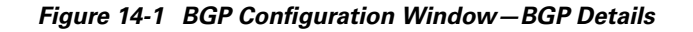

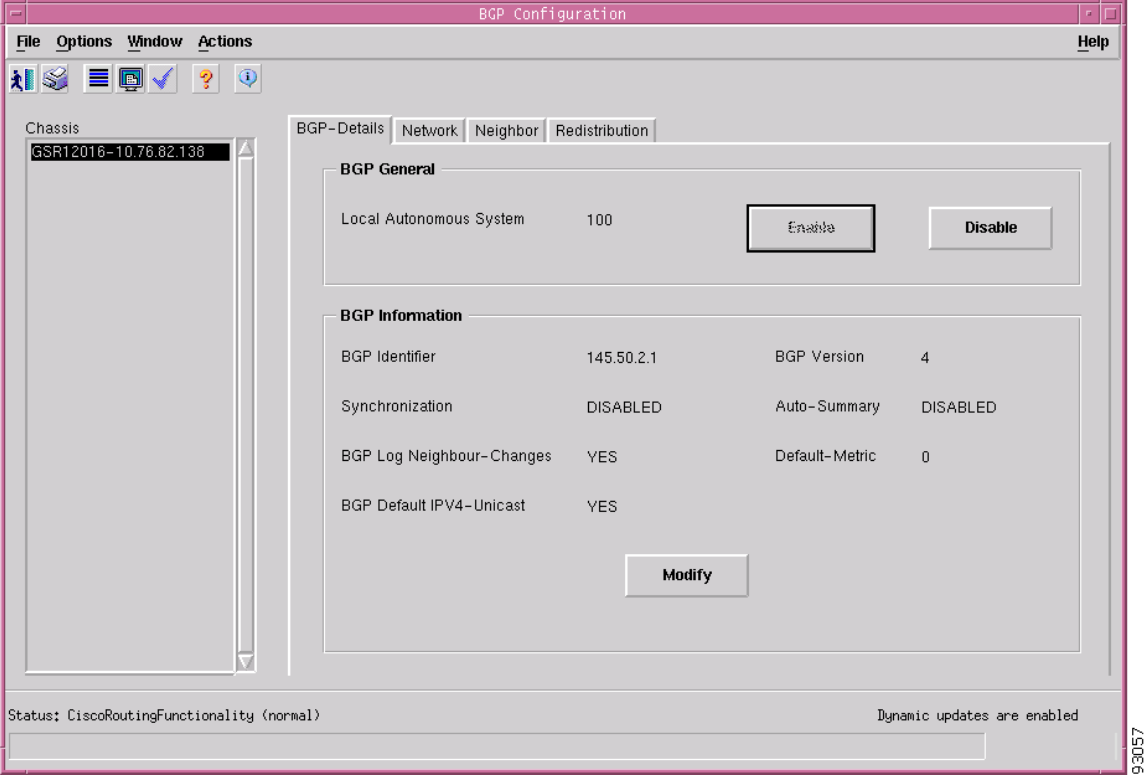

Ш

**Step 2** Choose the chassis from the left side of the window.

### <span id="page-5-0"></span>**BGP Details Tab—Detailed Description**

The BGP-Details tab displays two areas: BGP General and BGP Information

#### **BGP General**

Local Autonomous System—The id of the BGP process running in the device. If the value is 0 it means no BGP process is running on the device.

#### **Actions**

Enable—The Enable action button is active when there is no BGP running on the device. Clicking Enable action button opens the BGP Enable window through which the user can create a new BGP process in the device. For more details on enabling BGP on a chassis, see ["Enabling BGP on a Chassis" section on page 7](#page-6-0).

Disable—The Disable action button is active when there is a BGP process running in the device. Clicking Disable action button removes the BGP process running in the device. For more details on disabling BGP, see ["Disabling BGP on a Chassis"](#page-10-1)  [section on page 11.](#page-10-1)

#### **BGP Information**

BGP Identifier—It is the Router Identifier for the BGP speaking router. By default, BGP Identifier is set to IP address of the loopback interface if it is configured otherwise it is the highest IP address configured for a physical interface on that router.

BGP Version— It displays the supported BGP version.

BGP Synchronization—It displays whether BGP synchronization with IGP is enabled or disabled.

BGP Auto-Summary—It displays whether Automatic network number summarization for BGP is enabled or disabled.

BGP Log Neighbor-Changes—It displays whether logging of BGP neighbor resets is enabled or disabled.

Default-Metric—It displays the default-metric value set for redistributed routes.

BGP Default IPV4-Unicast—It displays whether the IP version 4 (IPv4) unicast for peers is enabled or disabled on the router.

#### **Action**

Modify—The Modify action button is active only when there is BGP running in the device. Clicking the Modify action button opens the BGP Modify window through which the user can modify the General BGP parameters. For more details on modifying BGP, see ["Modifying BGP on a Chassis" section on page 9.](#page-8-1)

### <span id="page-6-0"></span>**Enabling BGP on a Chassis**

The Enable BGP window allows the user to enable a BGP process on the device. To enable a BGP process, proceed as follows:

- **Step 1** Open the BGP Configuration window. See ["Viewing the BGP Details Tab on the](#page-3-0)  [BGP Configuration Window" section on page 14-4](#page-3-0) for further details.
- **Step 2** Choose a chassis from the left side of the window.

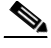

**Note** You can choose multiple chassis (from the chassis list) which allows you to launch the Enable BGP window for the selected chassis.

**Step 3** Click on the Enable button. The Enable BGP window appears.

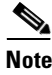

**Note** The Enable button is active only when there is no BGP running on the device.

 $\blacksquare$ 

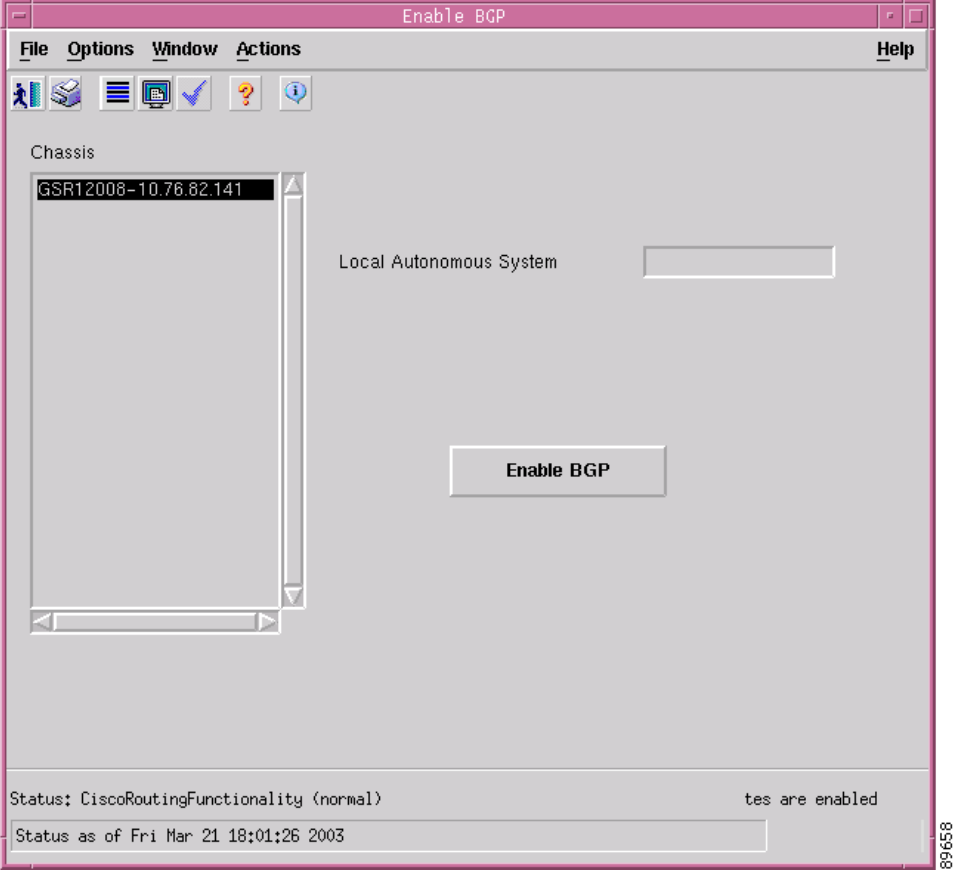

*Figure 14-2 Enable BGP Window*

- **Step 4** Choose the chassis from the left side of the window.
- **Step 5** Enter a value for the BGP AS Number.
- **Step 6** Choose the Enable BGP button.

### <span id="page-8-0"></span>**Enable BGP Window—Detailed Description**

Local Autonomous System—The id of the BGP process to be created on the device.

#### **Action**

Enable BGP—Clicking on the Enable BGP button creates the BGP process on the device.

### <span id="page-8-1"></span>**Modifying BGP on a Chassis**

The BGP Modify Window allows the user to modify the BGP Configurations on the device. To modify a BGP process, proceed as follows:

- **Step 1** Open the BGP Configuration window. See ["Viewing the BGP Details Tab on the](#page-3-0)  [BGP Configuration Window" section on page 14-4](#page-3-0) for further details.
- **Step 2** Choose a chassis from the left side of the window.

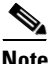

**Note** You can choose multiple chassis (from the chassis list) which allows you to launch the BGP Modify window for the selected chassis.

**Step 3** Click on the Modify button. The BGP Modify window appears.

**Note** The Modify button is active only when there is BGP running on the device.

**The Co** 

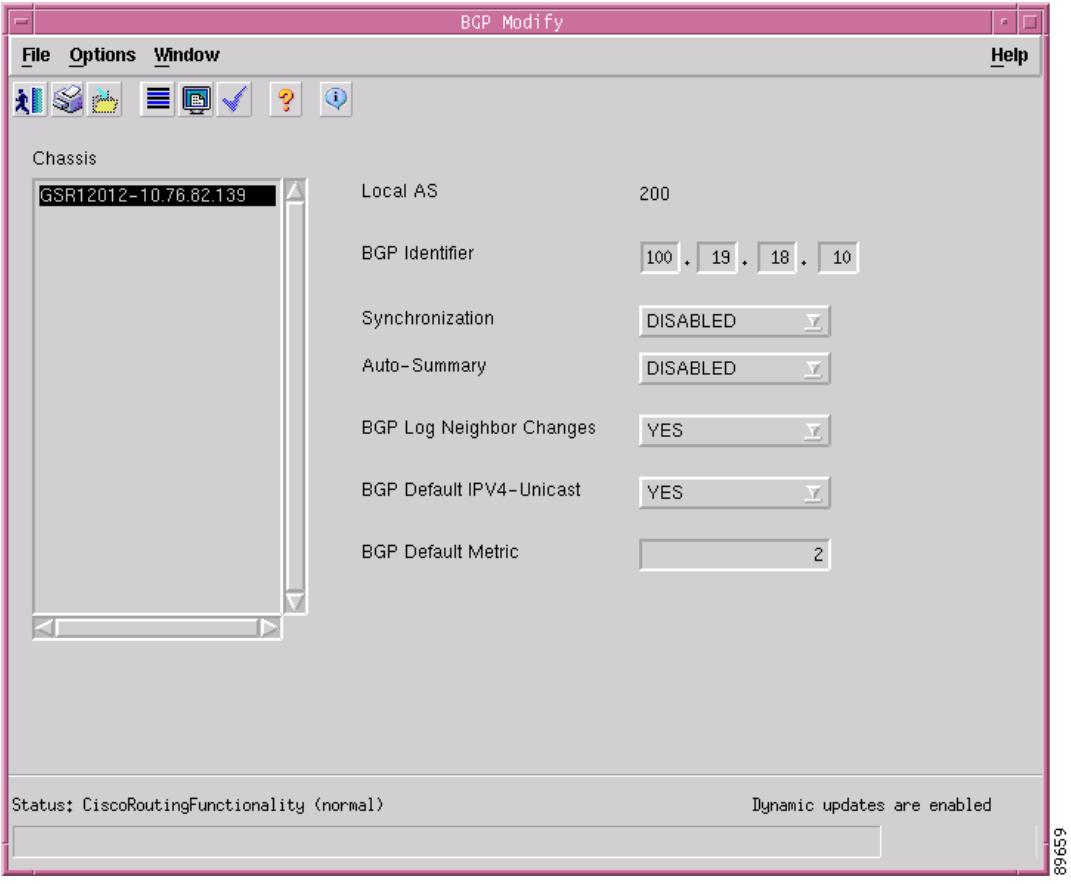

*Figure 14-3 BGP Modify Window*

- **Step 4** Choose the chassis from the left side of the window.
- **Step 5** Modify the values of the fields and save the changes.

### <span id="page-10-0"></span>**BGP Modify Window—Detailed Description**

The BGP Modify window displays the following:

Local AS—The Autonomous System number in the router.

BGP Identifier—Used to configure the Router Identifier for the BGP speaking router.

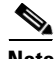

**Note** Peering sessions are reset if the router ID is changed.

BGP Synchronization—This is used to Enable or Disable BGP synchronization with Interior Gateway Protocol (IGP).

BGP Auto-Summary—This is used to Enable or Disable Automatic network number summarization for BGP

BGP Log Neighbor-Changes—This is used to set logging of BGP neighbor resets. This value can be set to "Yes" or "No".

BGP Default IPV4-Unicast—This is used to set the default as the IP version 4 (IPv4) unicast for BGP peers on the router.

BGP Default-Metric—This is used to configure the default-metric value for redistributed routes.

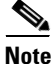

**Note** If this attribute is set to zero, then the default metric is removed from the device.

### <span id="page-10-1"></span>**Disabling BGP on a Chassis**

This section describes the procedure to disable a BGP process running in the device. To disable a BGP process, proceed as follows:

**Step 1** Open the BGP Configuration window. See ["Viewing the BGP Details Tab on the](#page-3-0)  [BGP Configuration Window" section on page 14-4](#page-3-0) for further details.

**Step 2** Choose the chassis for which you want to disable BGP from the left side of the window.

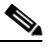

**Note** You can choose multiple chassis (from the chassis list) which allows you to disable BGP for the selected chassis.

**Step 3** Click on the Disable button.

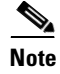

**Note** The Disable button is active only when there is BGP running on the device.

*Figure 14-4 Disable BGP—Alert* 

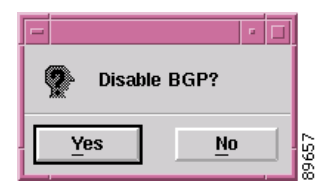

- **Step 4** Click Yes to disable BGP on the chassis.
- **Step 5** Click No to abort the Disable BGP operation.

### <span id="page-11-0"></span>**Viewing the Network Tab on the BGP Configuration Window**

The Network tab displays the information about paths to destination networks from all the BGP4 Peers. The user can add or remove a BGP network on the device. To view the Network tab on the BGP Configuration window for a chassis, proceed as follows:

- **Step 1** Right click on the chassis object and choose **Configuration>BGP>BGP Configuration**. See [Table 14-1 on page 14-2](#page-1-1) for information on which objects allow you to launch the BGP Configuration window.
- **Step 2** Click on the Network tab.

**College** 

| ▭                                            |                                    | <b>BGP</b> Configuration |                        |                             |
|----------------------------------------------|------------------------------------|--------------------------|------------------------|-----------------------------|
| <b>Options Window Actions</b><br><b>File</b> |                                    |                          |                        | Help                        |
| <b>XIIIII</b><br>$\bigcirc$<br>್ತಿ           |                                    |                          |                        |                             |
| Chassis<br>GSR12016-10.76.82.138             | Network<br>Neighbor<br>BGP-Details | Redistribution           |                        |                             |
|                                              | <b>BGP Network Information</b>     |                          |                        |                             |
|                                              | <b>Neighbor IP Address</b>         | <b>Network Mask</b>      | <b>Network Address</b> | Path Origin                 |
|                                              | 0,0,0,0                            | 32                       | 2,2,2,2                | incomplete                  |
|                                              | 0, 0, 0, 0                         | 32                       | 9,9,9,89               | incomplete                  |
|                                              | 0, 0, 0, 0                         | 27                       | 10.76.82.128           | incomplete                  |
|                                              | 0, 0, 0, 0                         | 24                       | 11.11.11.0             | incomplete                  |
|                                              | 0, 0, 0, 0                         | 24                       | 12,55,55,0             | incomplete                  |
|                                              | 0, 0, 0, 0                         | 32                       | 45, 45, 45, 1          | incomplete                  |
|                                              | 0, 0, 0, 0                         | 32                       | 70.70.70.1             | incomplete                  |
|                                              | 0, 0, 0, 0                         | 24                       | 125,50,2,0             | incomplete                  |
|                                              | 0, 0, 0, 0                         | 32                       | 130, 30, 3, 3          | incomplete                  |
|                                              |                                    |                          |                        |                             |
|                                              |                                    |                          | Add/Remove Network     |                             |
|                                              |                                    |                          |                        |                             |
|                                              |                                    |                          |                        |                             |
| Status: CiscoRoutingFunctionality (normal)   |                                    |                          |                        | Dynamic updates are enabled |
| Status as of Mon Apr 14 12:47:37 2003        |                                    |                          |                        |                             |

*Figure 14-5 BGP Configuration Window—Network Tab* 

**Step 3** Choose the chassis from the left side of the window.

### <span id="page-12-0"></span>**Network Tab—Detailed Description**

The Network tab displays a single area, BGP Network Information.

### **BGP Network Information**

Neighbor IP Address—The IP address of the peer where the path information was learnt.

**Cisco 12000/10720 v3.2 Router Manager User Guide**

 $\mathbf{I}$ 

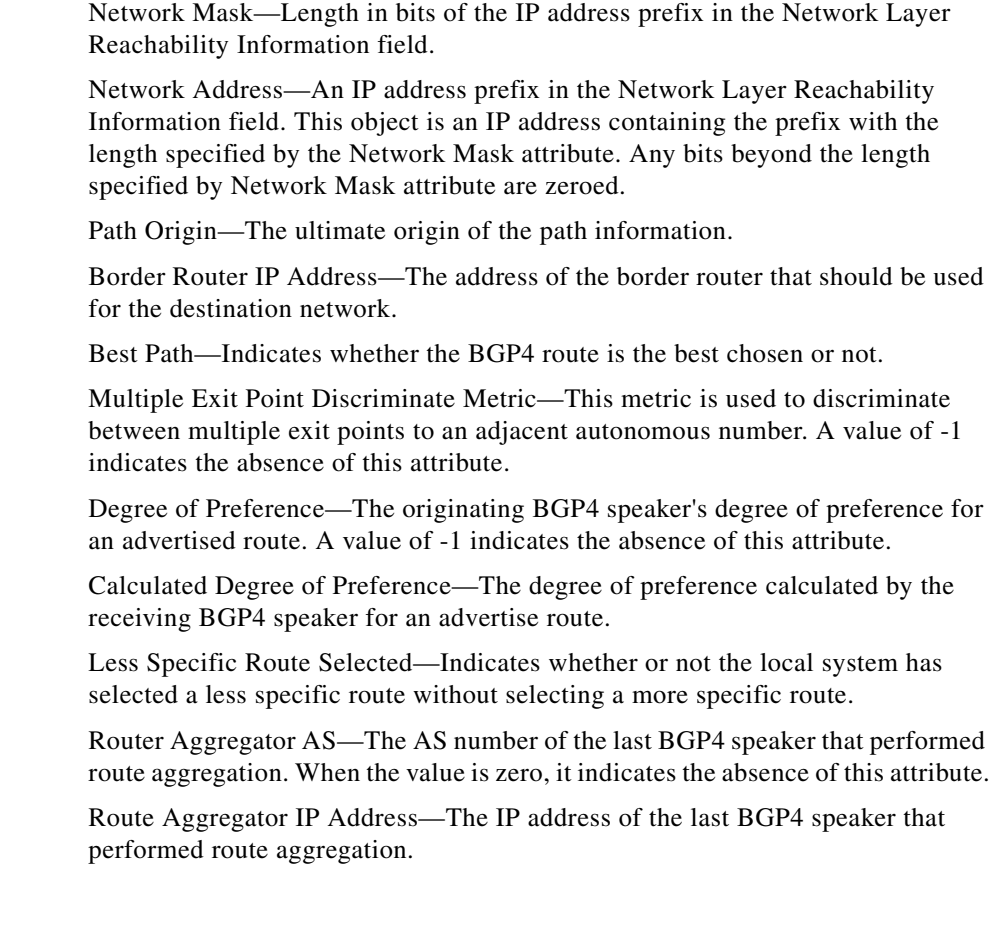

Add/Remove Network—Clicking this button opens the BGP Network Configuration window. For more details, see ["BGP Network Configuration"](#page-13-0)  [section on page 14.](#page-13-0)

### <span id="page-13-0"></span>**BGP Network Configuration**

The BGP Network Configuration window allows the user to add or remove a network entry to be advertised through the BGP Network. To configure the BGP Network, proceed as follows:

**Cisco 12000/10720 v3.2 Router Manager User Guide**

**Actions**

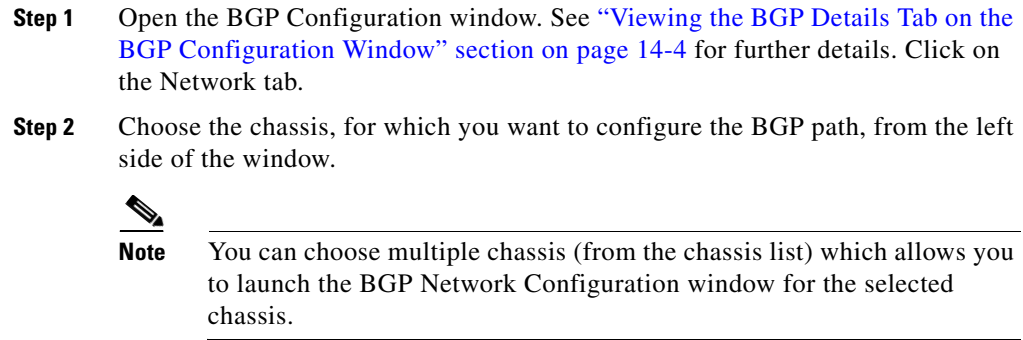

**Step 3** Click Add/Remove Network. The BGP Network Configuration window appears.

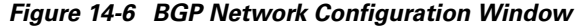

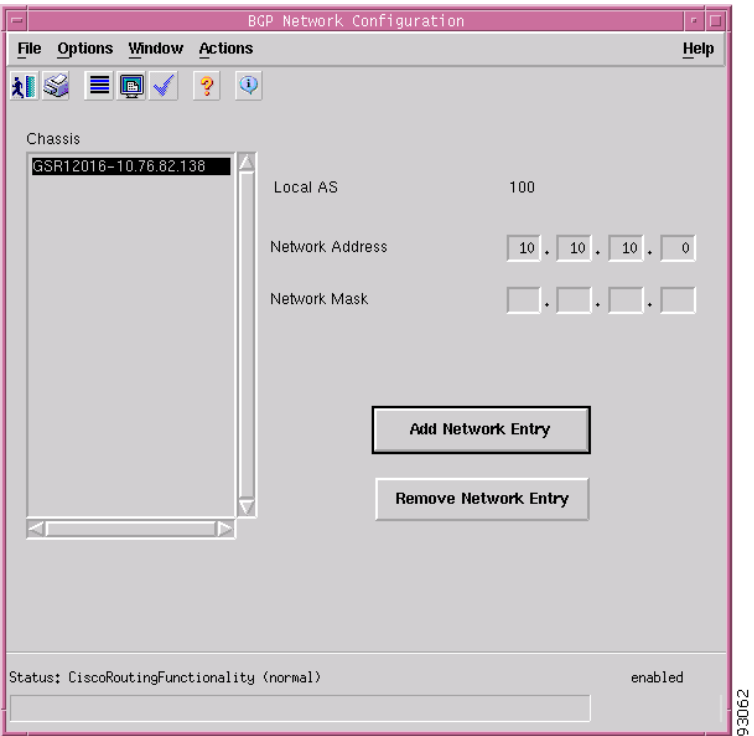

T.

**Step 4** Edit the fields displayed in the window, as required.

### <span id="page-15-0"></span>**BGP Network Configuration Window—Detailed Description**

The BGP Network Configuration window displays the following:

Local AS—The Autonomous System number in the router.

Network Address—The is used to configure the IP address of a network to be advertised through BGP.

Network Mask—This is used to configure the subnet mask of the network to be advertised.

#### **Action**

Add Network Entry—Clicking on the Add Network Entry button, adds the network entry on the device. Thus, the user is able to add the networks associated with the BGP routing process.

Remove Network Entry—Clicking on the Remove Network Entry button, removes the network entry from the device. Thus, the user is able to remove the networks associated with the BGP routing process.

### <span id="page-15-1"></span>**Viewing the Neighbor Tab on the BGP Configuration Window**

The Neighbor tab displays the connection related information for the BGP Neighbors. Each entry corresponds to a BGP Neighbor. The user can add or remove the neighbor configurations on the device. To view the Neighbor tab on the BGP Configuration window for a chassis, proceed as follows:

- **Step 1** Right click on the chassis object and choose **Configuration>BGP>BGP Configuration**. See [Table 14-1 on page 14-2](#page-1-1) for information on which objects allow you to launch the BGP Configuration window.
- **Step 2** Click on the Neighbor tab.

| ÷                                                                            |                                                                 | <b>BGP</b> Configuration |              |                             | $\blacksquare$ |
|------------------------------------------------------------------------------|-----------------------------------------------------------------|--------------------------|--------------|-----------------------------|----------------|
| File Options Window Actions                                                  |                                                                 |                          |              |                             | Help           |
| <b>NS ≣回√</b><br>ୃତ୍<br>$  \mathbb{Q}  $<br>Chassis<br>GSR12016-10.76.82.138 | BGP-Details Network Neighbor<br><b>BGP Neighbor Information</b> | Redistribution           |              |                             |                |
|                                                                              | <b>Neighbor IP Address</b>                                      | <b>Neighbor ID</b>       | <b>State</b> | <b>Negotiated Version</b>   |                |
|                                                                              | 10,76,82,135<br>KT I                                            | 0, 0, 0, 0               | active       | $\overline{4}$<br>Þ         |                |
|                                                                              |                                                                 |                          |              | Add/Remove Neighbor         |                |
| Status: CiscoRoutingFunctionality (normal)                                   |                                                                 |                          |              | Dynamic updates are enabled |                |
| Status as of Mon Apr 14 12:48:28 2003                                        |                                                                 |                          |              |                             | 93058          |

*Figure 14-7 BGP Configuration Window—Neighbor Tab*

**Step 3** Choose the chassis from the left side of the window.

### <span id="page-16-0"></span>**Neighbor Tab—Detailed Description**

The Neighbor tab displays a single area, BGP Neighbor Information.

#### **BGP Neighbor Information**

Neighbor IP Address—Specifies the IP address of the neighbor router. Neighbor ID—Indicates the BGP identifier of the BGP peer entry.

**Cisco 12000/10720 v3.2 Router Manager User Guide**

I

State—Specifies the state of the neighbor router that can be one of Idle, Active, Established, Opensent, Connect or Openconfirm.

Negotiated Version—Specifies the negotiated version of BGP running between the two peers.

Remote AS—Specifies the neighbor routers autonomous system number which can be from 1-65535.

Received Update Messages—The number of BGP Update messages received on this connection.

Transmitted Update Messages—The number of BGP Update messages transmitted on this connection.

Total Received Messages—The total number of messages received from the remote peer on this connection.

Total Transmitted Messages—The total number of messages transmitted to the remote peer on this connection.

Hold Time—The Hold Timer established with the peer (in seconds).

KeepAlive Time—The KeepAlive timer established with the peer (in seconds).

Configured Hold Time—The Hold Time configured for this BGP speaker with this peer (in seconds).

Configured KeepAlive Time—The KeepAlive timer configured for this BGP speaker with this peer (in seconds).

#### **Actions**

Add/Remove Neighbor—Clicking on the Add/Remove Neighbor action button opens the BGP Neighbor Configuration window. For more details, see ["BGP](#page-17-0)  [Neighbor Configuration" section on page 18.](#page-17-0)

### <span id="page-17-0"></span>**BGP Neighbor Configuration**

The BGP Neighbor Configuration window allows the user to add or remove neighbor configurations for BGP address families.

To configure the BGP Neighbor, proceed as follows:

- **Step 1** Open the BGP Configuration window. See ["Viewing the BGP Details Tab on the](#page-3-0)  [BGP Configuration Window" section on page 14-4](#page-3-0) for further details. Click on the Neighbor tab.
- **Step 2** Choose the chassis, for which you want to configure the BGP Neighbor, from the left side of the window.

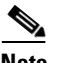

**Note** You can choose multiple chassis (from the chassis list) which allows you to launch the BGP Neighbor Configuration window for the selected chassis.

**Step 3** Click on the Add/Remove Neighbor button. The BGP Neighbor Configuration window appears.

L

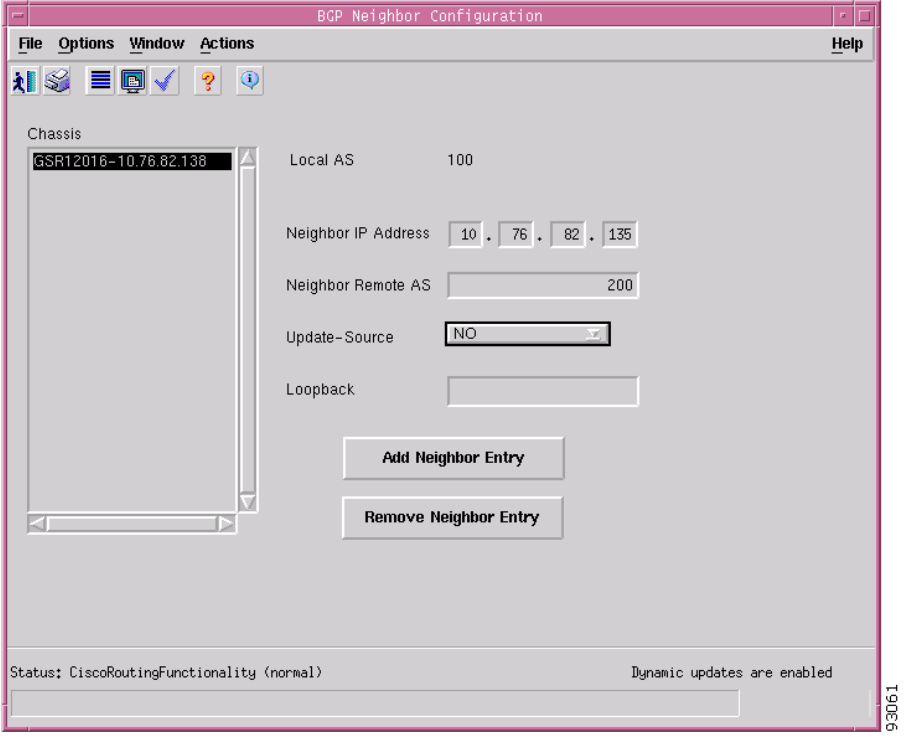

*Figure 14-8 BGP Neighbor Configuration Window*

**Step 4** Edit the fields displayed in the window, as required.

### <span id="page-19-0"></span>**BGP Neighbor Configuration Window—Detailed Description**

The BGP Neighbor Configuration window displays the following:

Local AS—The Autonomous System number in the router.

Neighbor IP Address—This is used to configure the IP address of the neighbor router.

Neighbor Remote AS—This is used to configure the neighbor routers AS number with the values ranging from 1 to 65535.

Update-Source—This is used to set the BGP sessions to use a specific operational interface for TCP connections.

**Note** The Update Source command in the device can specify any interface (physical, virtual, loopback) to be used as source IP address of the BGP session with the neighbor; but in the EM only the loopback interface can be specified.

Loopback—This is used to configure Router's Loopback Interface Number. This is valid only if Update-Source is set to YES.

### **Action**

Add Neighbor Entry—Clicking on the Add Neighbor Entry action button adds the neighbor entry in the device.

Remove Neighbor Entry—Clicking on the Remove Neighbor Entry action button removes the neighbor entry from the device.

### <span id="page-20-0"></span>**Viewing the Redistribution Tab on the BGP Configuration Window**

The Redistribution tab displays the redistributed information from other routing protocols. The user can add or remove the redistributed protocol entries on the device. To view the Redistribution tab on the BGP Configuration window for a chassis, proceed as follows:

- **Step 1** Right click on the chassis object and choose **Configuration>BGP>BGP Configuration**. See [Table 14-1 on page 14-2](#page-1-1) for information on which objects allow you to launch the BGP Configuration window.
- **Step 2** Click on the Redistribution tab.

| ╒                                              |                                                                                                | BGP Configuration                                                                     |                                                               |                                                                 | n.<br>п |
|------------------------------------------------|------------------------------------------------------------------------------------------------|---------------------------------------------------------------------------------------|---------------------------------------------------------------|-----------------------------------------------------------------|---------|
| File Options Window Actions                    |                                                                                                |                                                                                       |                                                               |                                                                 | Help    |
| 13 目画1 3 0<br>Chassis<br>GSR12016-10.76.82.138 | BGP-Details Network Neighbor Redistribution<br>Protocol<br>connected<br>lisis<br>ospf<br>dvmrp | <b>BGP Redistribution Information</b><br><b>AS/Tag</b><br>none<br>abcd<br>100<br>none | <b>IS-IS Routing Level</b><br>none<br>LEVEL-2<br>none<br>none | <b>Redistribution Metric</b><br>123<br>4567890<br>890<br>0<br>œ |         |
|                                                |                                                                                                |                                                                                       | Add/Remove Redistribute                                       |                                                                 |         |
| Status: CiscoRoutingFunctionality (normal)     |                                                                                                |                                                                                       |                                                               | Dynamic updates are enabled                                     |         |

*Figure 14-9 BGP Configuration Window—Redistribution Tab*

**Step 3** Choose the chassis from the left side of the window.

### <span id="page-21-0"></span>**Redistribution Tab—Detailed Description**

The Redistribution tab displays a single area, BGP Redistribution Information.

**Cisco 12000/10720 v3.2 Router Manager User Guide**

#### **BGP Redistribution Information**

Protocol—This displays the protocol whose routes are redistributed by BGP. The redistribute configuration causes the corresponding routes to be redistributed into BGP.

AS/Tag—A Process ID of the redistributed protocol

IS-IS Routing Level—Routing level of ISIS Protocol

Redistribution Metric—Specifies the metric used for redistributed routes.

#### **Actions**

Add/Remove Redistribute—Clicking the Add/Remove Redistribute action button opens the BGP Redistribute Configuration window. For more details, see ["BGP](#page-22-0)  [Redistribute Configuration" section on page 23](#page-22-0).

### <span id="page-22-0"></span>**BGP Redistribute Configuration**

The BGP Redistribute Configuration window allows the user to add or remove a redistribution entries from the device. To configure the BGP Redistribute protocol, proceed as follows:

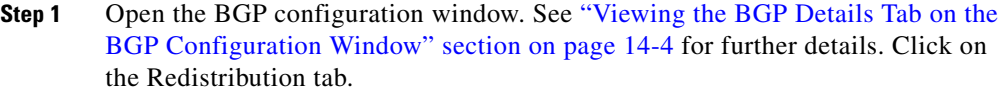

**Step 2** Choose the chassis, for which you want to configure the BGP Redistribute, from the left side of the window.

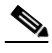

**Note** You can choose multiple chassis (from the chassis list) which allows you to launch the BGP Redistribute Configuration window for the selected chassis.

**Step 3** Click on the Add/Remove Redistribute button. The BGP Redistribute Configuration window appears.

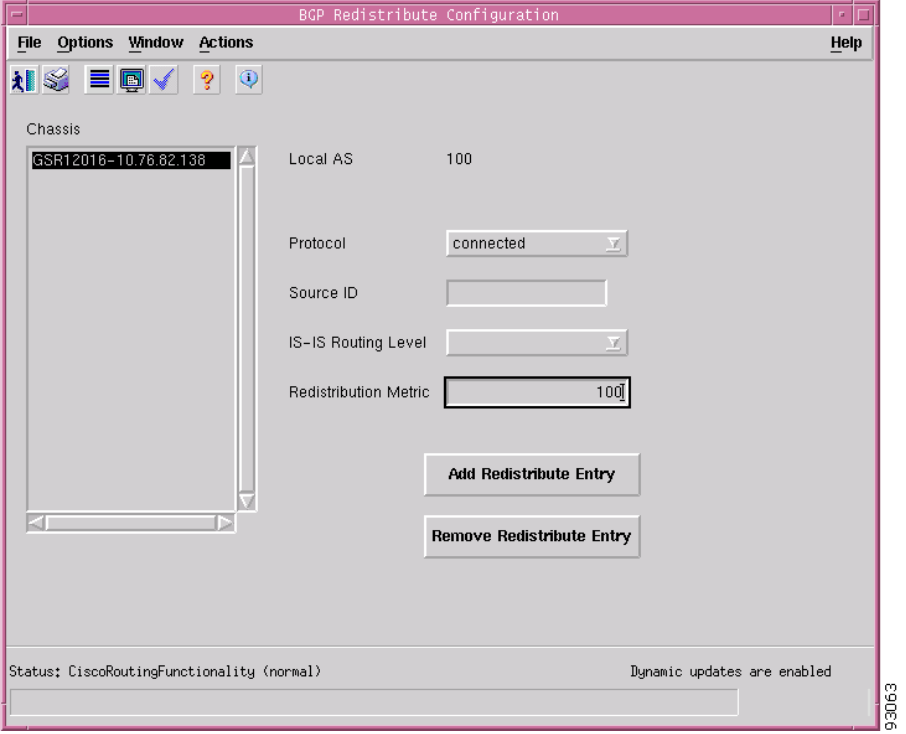

#### *Figure 14-10 BGP Redistribute Configuration Window*

**Step 4** Edit the fields displayed in the window, as required.

### <span id="page-23-0"></span>**BGP Redistribute Configuration—Detailed Description**

The BGP Redistribute Configuration window displays the following:

Local AS—The Autonomous System number in the router.

Protocol—Specifies the protocol to be redistributed into BGP. Valid Protocol Names that can be redistributed are connected, static, ospf, isis, igrp, eigrp, egp, rip, mobile, odr, dvmrp.

Source ID—Indicates the Process ID of the redistributed protocol. A Positive Integer will indicate the process id of the redistributed protocol; a character string will indicate the ISO routing area tag. In case of protocols like CONNECTED and STATIC this attribute cannot be configured.

IS-IS Routing Level—Specifies the routing level of ISIS Protocol. The values for this field are: level-1, level-2 or level-1-2 when protocol is IS-IS.

Redistribution Metric—Specifies the metric used for redistributed routes.

#### **Action**

Add Redistribute Entry—Clicking on the Add Redistribute action button adds the redistribution entry to the device.

Remove Redistribute Entry—Clicking on the Remove Redistribute Entry action button removes the redistribution entry from the device.

# <span id="page-24-0"></span>**BGP Status**

The BGP Status window displays the BGP configurations existing on the device including basic BGP information, path information, peer information and redistribution information.

The BGP Status section covers the following:

- **•** [Viewing the BGP Status Window](#page-24-1)
- **•** [BGP Status Window—Detailed Description](#page-28-0)

### <span id="page-24-1"></span>**Viewing the BGP Status Window**

To view the BGP Status window, proceed as follows:

**Step 1** Right click on the chassis and choose **Fault>BGP>BGP Status**. See [Table 14-1](#page-1-1)  [on page 14-2](#page-1-1) for information on which objects allow you to launch the BGP Status window. The BGP Detail tab displays the BGP information.

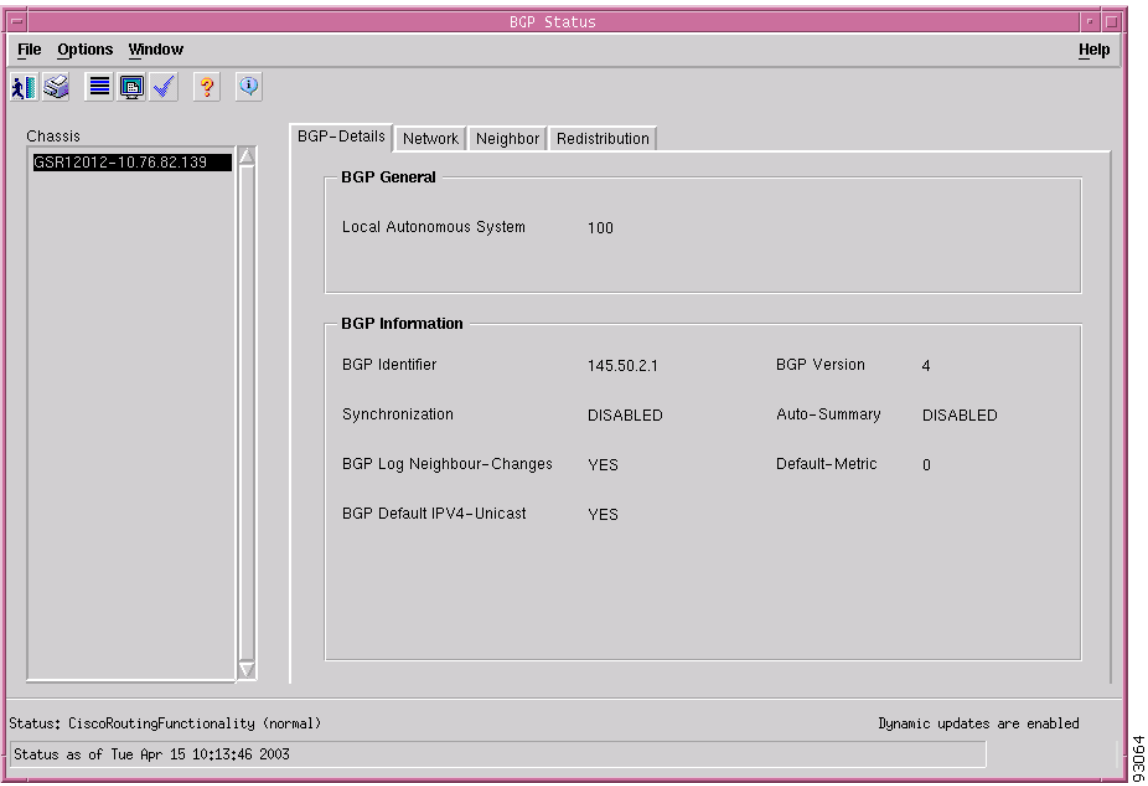

*Figure 14-11 BGP Status Window*

**Step 2** Choose a Chassis from the list box displayed on the left side of the window. Choose the Network tab, if required. The Network tab displays the information about paths to destination networks from all the BGP4 Peers.

L

H.

| $=$                                        |                                    | <b>BGP Status</b>   |                        |                             |
|--------------------------------------------|------------------------------------|---------------------|------------------------|-----------------------------|
| File Options Window                        |                                    |                     |                        | Help                        |
| $\vert \mathbb{Q} \vert$<br>相合 目画人 3       |                                    |                     |                        |                             |
| Chassis                                    |                                    |                     |                        |                             |
| GSR12016-10.76.82.138                      | Network<br>BGP-Details<br>Neighbor | Redistribution      |                        |                             |
|                                            | <b>BGP Network Information</b>     |                     |                        |                             |
|                                            | <b>Neighbor IP Address</b>         | <b>Network Mask</b> | <b>Network Address</b> | Path Origin                 |
|                                            | 0,0,0,0                            | 32                  | 2,2,2,2                | incomplete                  |
|                                            | 0,0,0,0                            | 32                  | 9,9,9,89               | incomplete                  |
|                                            | 0.0.0.0                            | 27                  | 10,76,82,128           | incomplete                  |
|                                            | 0,0,0,0                            | 24                  | 11, 11, 11, 0          | incomplete                  |
|                                            | 0,0,0,0                            | 24                  | 12,55,55,0             | incomplete                  |
|                                            | 0,0,0,0                            | 32                  | 45, 45, 45, 1          | incomplete                  |
|                                            | 0, 0, 0, 0                         | 32                  | 70,70,70,1             | incomplete                  |
|                                            | 0.0.0.0                            | 24                  | 125,50,2,0             | incomplete                  |
|                                            | 0.0.0.0                            | 32                  | 130, 30, 3, 3          | incomplete                  |
|                                            |                                    |                     |                        |                             |
|                                            |                                    |                     |                        |                             |
|                                            |                                    |                     |                        |                             |
|                                            |                                    |                     |                        |                             |
|                                            |                                    |                     |                        |                             |
| Status: CiscoRoutingFunctionality (normal) |                                    |                     |                        | Dynamic updates are enabled |
|                                            |                                    |                     |                        |                             |
|                                            |                                    |                     |                        |                             |

*Figure 14-12 BGP Status—Network Tab*

**Step 3** Choose the Neighbor tab, if required. The Neighbor tab displays the information about BGP Peers and it contains one entry per BGP Peer, information about the connections with BGP Peers.

**College** 

| Ē                                          |                                 | <b>BGP Status</b> |              |                             | n.    |  |  |
|--------------------------------------------|---------------------------------|-------------------|--------------|-----------------------------|-------|--|--|
| File Options Window                        |                                 |                   |              |                             | Help  |  |  |
| 18 日回1 3 0                                 |                                 |                   |              |                             |       |  |  |
| Chassis<br>GSR12016-10.76.82.138           | BGP-Details Network Neighbor    | Redistribution    |              |                             |       |  |  |
|                                            | <b>BGP Neighbor Information</b> |                   |              |                             |       |  |  |
|                                            | <b>Neighbor IP Address</b>      | Neighbor ID       | <b>State</b> | <b>Negotiated Version</b>   |       |  |  |
|                                            | 172,138,66,1                    | 60,60,60,1        | established  | 4                           |       |  |  |
|                                            | 192,168,50,3                    | 78,9,9,0          | established  | $\overline{4}$              |       |  |  |
|                                            |                                 |                   |              |                             |       |  |  |
|                                            |                                 |                   |              |                             |       |  |  |
|                                            |                                 |                   |              |                             |       |  |  |
|                                            |                                 |                   |              |                             |       |  |  |
|                                            |                                 |                   |              |                             |       |  |  |
|                                            | K I                             |                   |              |                             | D     |  |  |
|                                            |                                 |                   |              |                             |       |  |  |
|                                            |                                 |                   |              |                             |       |  |  |
|                                            |                                 |                   |              |                             |       |  |  |
|                                            |                                 |                   |              |                             |       |  |  |
| Status: CiscoRoutingFunctionality (normal) |                                 |                   |              | Dynamic updates are enabled |       |  |  |
|                                            |                                 |                   |              |                             | 93065 |  |  |

*Figure 14-13 BGP Status—Neighbor Tab*

**Step 4** Choose the Redistribution tab, if required. The Redistribution tab displays the redistributed information from other routing protocols.

| $\equiv$                                      |                                             | <b>BGP Status</b>                                      |                            |                              |      |
|-----------------------------------------------|---------------------------------------------|--------------------------------------------------------|----------------------------|------------------------------|------|
| File Options Window                           |                                             |                                                        |                            |                              | Help |
| <b>NISS 目回√ ?</b><br>$\vert \mathbb{Q} \vert$ |                                             |                                                        |                            |                              |      |
| Chassis<br>GSR12016-10.76.82.138              | BGP-Details Network Neighbor Redistribution |                                                        |                            |                              |      |
|                                               | Protocol                                    | <b>BGP Redistribution Information</b><br><b>AS/Tag</b> | <b>IS-IS Routing Level</b> | <b>Redistribution Metric</b> |      |
|                                               | connected                                   | none                                                   | none                       | $\mathbb O$                  |      |
|                                               | lisis                                       | abcd                                                   | LEVEL-2                    | 4567890                      |      |
|                                               | ospf                                        | 100                                                    | none                       | 890                          |      |
|                                               | dvmrp                                       | none                                                   | none                       | 0                            |      |
|                                               |                                             |                                                        |                            | œ                            |      |
|                                               |                                             |                                                        |                            |                              |      |
|                                               |                                             |                                                        |                            |                              |      |
|                                               |                                             |                                                        |                            |                              |      |
|                                               |                                             |                                                        |                            |                              |      |
|                                               |                                             |                                                        |                            |                              |      |
|                                               |                                             |                                                        |                            |                              |      |
|                                               |                                             |                                                        |                            |                              |      |
|                                               |                                             |                                                        |                            |                              |      |
|                                               |                                             |                                                        |                            |                              |      |
| Status: CiscoRoutingFunctionality (normal)    |                                             |                                                        |                            | Dynamic updates are enabled  |      |
|                                               |                                             |                                                        |                            |                              |      |
|                                               |                                             |                                                        |                            |                              |      |

*Figure 14-14 BGP Status—Redistribution Tab*

### <span id="page-28-0"></span>**BGP Status Window—Detailed Description**

The BGP Status window displays four tabs: BGP-Details, Network, Neighbor and Redistribution.

### **BGP-Details**

The BGP-Details tab displays two areas: BGP General and BGP Information.

 $\mathbf{I}$ 

#### **BGP General**

Local Autonomous System—The id of the BGP process running in the device. If the value is 0 it means no BGP process is running on the device.

#### **BGP Information**

BGP Identifier—It is the Router Identifier for the BGP speaking router. By default, BGP Identifier is set to IP address of the loopback interface if it is configured otherwise it is the highest IP address configured for a physical interface on that router.

BGP Version—It displays the supported BGP version.

BGP Synchronization—It displays whether BGP synchronization with IGP is enabled or disabled.

BGP Auto-Summary—It displays whether Automatic network number summarization for BGP is enabled or disabled.

BGP Log Neighbor-Changes—It displays whether logging of BGP neighbor resets is enabled or disabled.

Default-Metric—It displays the default-metric value set for redistributed routes.

BGP Default IPV4-Unicast—It displays whether the IP version 4 (IPv4) unicast for peers is enabled or disabled on the router.

#### **Network**

The Network tab displays a single area, BGP Network Information

#### **BGP Network Information**

Neighbor IP Address—The IP address of the peer where the path information was learnt.

Network Mask—Length in bits of the IP address prefix in the Network Layer Reachability Information field

Network Address—An IP address prefix in the Network Layer Reachability Information field. This object is an IP address containing the prefix with the length specified by the Network Mask attribute. Any bits beyond the length specified by Network Mask attribute are zeroed.

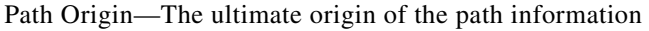

Border Router IP Address—The address of the border router that should be used for the destination network.

Best Path—Indicates whether the BGP4 route is the best chosen or not.

Multiple Exit Point Discriminate Metric—This metric is used to discriminate between multiple exit points to an adjacent autonomous number. A value of -1 indicates the absence of this attribute.

Degree of Preference—The originating BGP4 speaker's degree of preference for an advertised route. A value of -1 indicates the absence of this attribute.

Calculated Degree of Preference—The degree of preference calculated by the receiving BGP4 speaker for an advertise route.

Less Specific Route Selected—Indicates whether or not the local system has selected a less specific route without selecting a more specific route.

Router Aggregator AS—The AS number of the last BGP4 speaker that performed route aggregation. When the value is zero, it indicates the absence of this attribute.

Route Aggregator IP Address—The IP address of the last BGP4 speaker that performed route aggregation.

### **Neighbor**

The Neighbor tab displays a single area, BGP Neighbor Information.

#### **BGP Neighbor Information**

Neighbor IP Address—Specifies the IP address of the neighbor router.

Neighbor ID—Indicates the BGP identifier of the BGP peer entry

State—Specifies the state of the neighbor router that can be one of Idle, Active, Established, Opensent, Connect or Openconfirm.

Negotiated Version—Specifies the negotiated version of BGP running between the two peers.

Remote AS—Specifies the neighbor routers autonomous system number which can be from 1-65535.

Received Update Messages—The number of BGP Update messages received on this connection.

Transmitted Update Messages—The number of BGP Update messages transmitted on this connection.

Total Received Messages—The total number of messages received from the remote peer on this connection.

Total Transmitted Messages—The total number of messages transmitted to the remote peer on this connection.

Hold Time—The Hold Timer established with the peer (in seconds).

KeepAlive Time—The KeepAlive timer established with the peer (in seconds).

Configured Hold Time—The Hold Time configured for this BGP speaker with this peer (in seconds).

Configured KeepAlive Time—The KeepAlive timer configured for this BGP speaker with this peer (in seconds).

#### **Redistribution**

The Redistribution tab displays a single area, BGP Redistribution Information.

#### **BGP Redistribution Information**

Protocol—Specifies the protocol to be redistributed into BGP. Valid Protocol Names that can be redistributed are connected, static, ospf, isis, igrp, eigrp, egp, rip, mobile, odr, dvmrp.

Source ID—Indicates the Process ID of the redistributed protocol. A Positive Integer will indicate the process id of the redistributed protocol; a character string will indicate the ISO routing area tag. In case of protocols like CONNECTED and STATIC this attribute cannot be configured.

IS-IS Routing Level—Specifies the routing level of ISIS Protocol. The values for this field are: level-1, level-2 or level-1-2 when protocol is IS-IS.

Redistribution Metric—Specifies the metric used for redistributed routes.

# <span id="page-32-0"></span>**BGP Address-Family Synchronization**

BGP, by default, carries the routing information only for IPv4 unicast addresses. Address family is used to enable BGP to carry the routing information for multiple address types (ipv4 multicast,ipv4 unicast,ipv4 vrf,vpnv4 unicast). BGP Address Family synchronization is provided to synchronize BGP Address Families configured on the device with the EM. When the synchronization process is initiated for the first time on the chassis, the address families in the device are uploaded to the EM. For the subsequent synchronizations, only the new address families configured on the device are uploaded to the EM and the address families that are removed from the device are deleted from the EM.

To synchronize the BGP address families, proceed as follows:

**Step 1** Right click on a chassis and choose **Configuration>BGP>BGP Address-Family Synchronization**. See [Table 14-1 on page 14-2](#page-1-1) for information on which objects allow you to launch the BGP Address-Family Synchronization window.

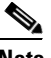

**Note** You can choose multiple chassis (from the chassis list displayed in the left side of the BGP Address-Family Synchronization window) which allows you to synchronize all the selected chassis simultaneously.

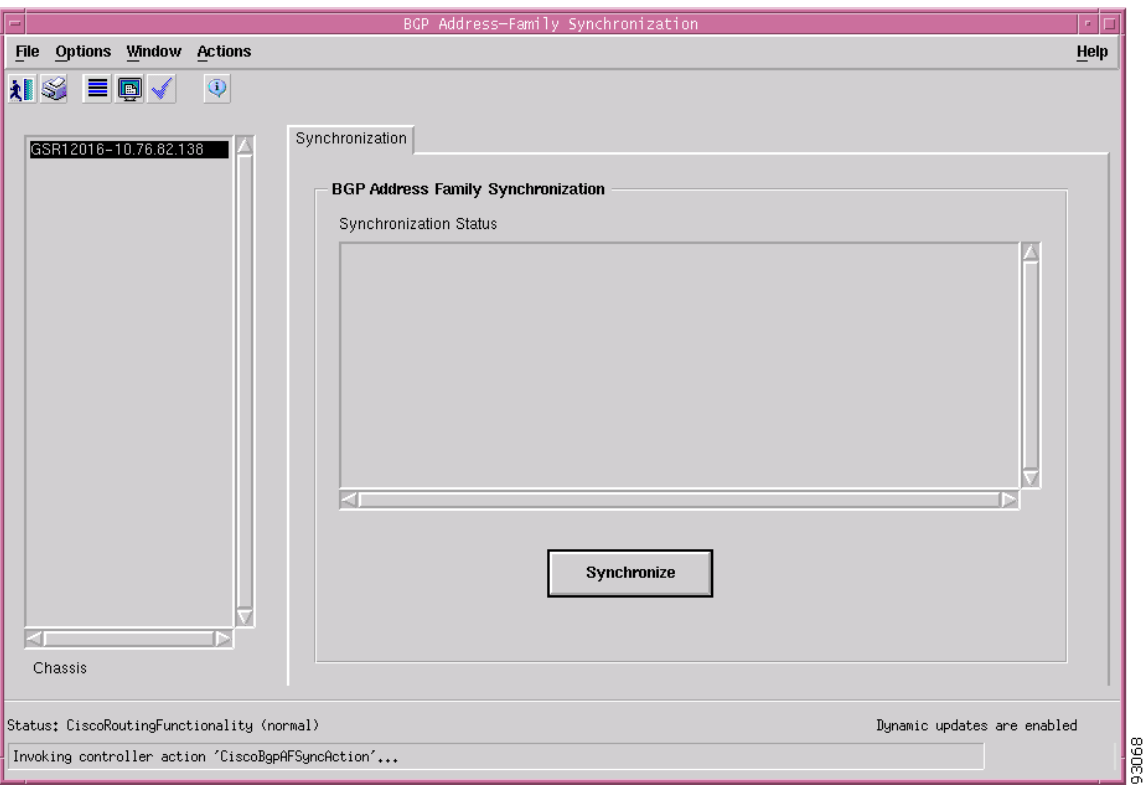

#### *Figure 14-15 BGP Address-Family Synchronization Window*

**Step 2** Choose Synchronize to initiate the synchronization process. An Action Report appears summarizing the synchronization process.

#### *Figure 14-16 Action Report*

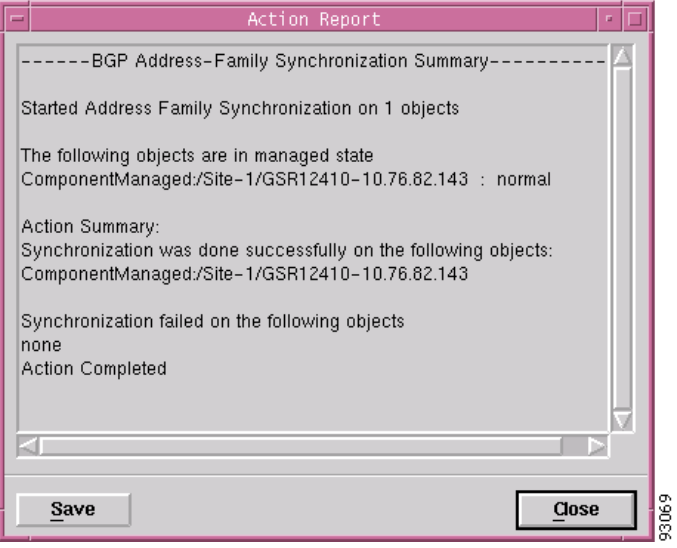

**Step 3** The status of the synchronization process is displayed in the Synchronization Status area in the BGP Address-Family Synchronization window.

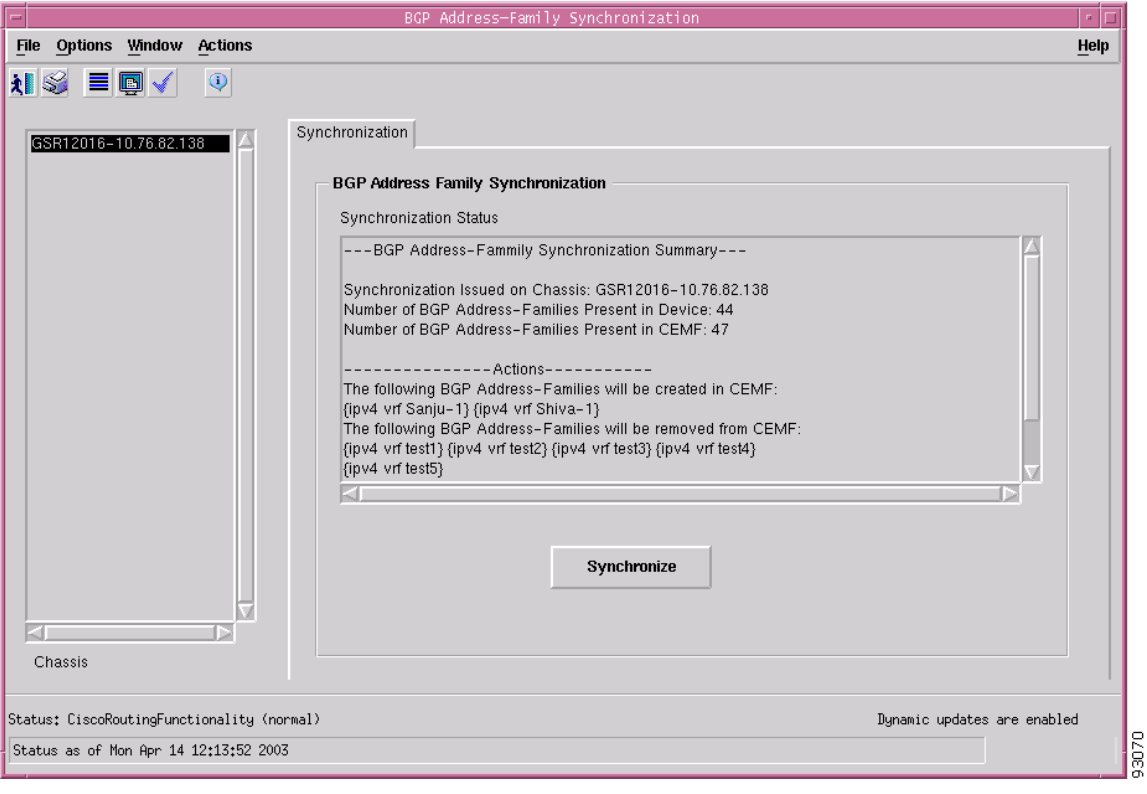

*Figure 14-17 BGP Address-Family Synchronization—Status Report*

### **BGP Address-Family Synchronization—Detailed Description**

The BGP Address-Family Synchronization window displays a single tab: Synchronization.

#### **Synchronization Tab**

The Synchronization tab consists of a single area: BGP Address Family Synchronization.
Synchronization Status—Displays the status of the synchronization process.

**Action**

Synchronize—Uploads the existing BGP address families in the device to the EM.

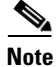

**Note** The uploaded BGP address families are listed in the "Address Family List" in the BGP Address-Family Configuration window.

# **BGP Address Family Configuration**

The BGP Address Family Configuration window allows the user to create, remove and configure BGP address families. This section covers the following topics:

- **•** [Viewing the AF-General Tab on the BGP Address-Family Configuration](#page-37-0)  [Window](#page-37-0)
- **•** [AF-General Tab—Detailed Description](#page-38-0)
- **•** [Configuring Address Family](#page-39-0)
- **•** [Configure Address Family—Detailed Description](#page-41-0)
- **•** [Modifying BGP Address Family](#page-42-0)
- **•** [BGP Address Family-Modify Address Family Parameters—Detailed](#page-44-0)  **[Description](#page-44-0)**
- **•** [Viewing the AF-Network Tab on the BGP Address-Family Configuration](#page-45-0)  [Window](#page-45-0)
- **•** [AF-Network Tab—Detailed Description](#page-46-0)
- **•** [BGP Address Family—Network Configuration](#page-47-0)
- **•** [BGP Address Family-Network Configuration—Detailed Description](#page-49-0)
- **•** [Viewing the AF-Neighbor Tab on the BGP Address-Family Configuration](#page-50-0)  **[Window](#page-50-0)**
- **•** [AF-Neighbor Tab—Detailed Description](#page-51-0)
- **•** [BGP Address Family—Neighbor Configuration](#page-52-0)
- **•** [BGP Address Family-Neighbor Configuration—Detailed Description](#page-54-0)
- Viewing the AF-Redistribute Tab on the BGP Address-Family Configuration [Window](#page-55-0)
- **•** [AF-Redistribute Tab—Detailed Description](#page-56-0)
- **•** [BGP Address Family—Redistribute Configuration](#page-57-0)
- **•** [BGP Address Family-Configure Redistribute Protocol—Detailed Description](#page-59-0)

## <span id="page-37-0"></span>**Viewing the AF-General Tab on the BGP Address-Family Configuration Window**

The AF-General tab displays the BGP address family parameters. The user can create, remove or modify the BGP Address Family Parameters. To view the AF-General tab on the BGP Address Family Configuration window for a chassis, proceed as follows:

**Step 1** Right click on the chassis object and choose **Configuration>BGP>BGP Address-Family Configuration**. See [Table 14-1 on page 14-2](#page-1-0) for information on which objects allow you to launch the BGP Address-Family Configuration window.

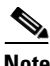

**Note** When the BGP Address-Family Configuration window is launched, the AF-General tab is displayed by default.

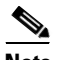

**Note** The action buttons are greyed when there is no BGP configured on the device.

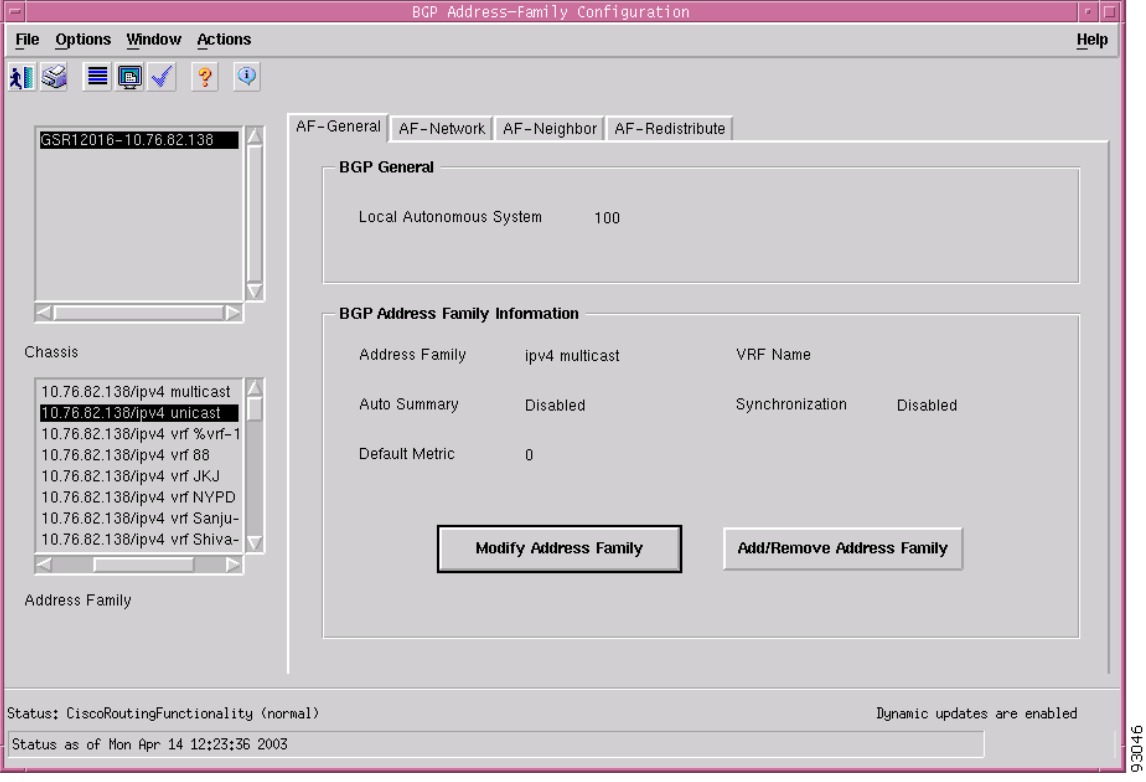

*Figure 14-18 BGP Address-Family Configuration Window*

**Step 2** Choose the Chassis and the Address Family List from the left side of the window.

## <span id="page-38-0"></span>**AF-General Tab—Detailed Description**

The AF-General tab displays two areas: BGP General and BGP Address Family Information.

 $\mathbf I$ 

### **BGP General**

Local Autonomous System—The id of the BGP process running in the device. If the value is 0 it means no BGP process is running on the device.

### **BGP Address Family Information**

Address Family—Unique identifier of the address family type.

VRF Name—Identifier of the VRF Name if the address family type is ipv4 vrf.

Auto Summary—Displays whether the automatic network number summarization is enabled/disabled for the address family.

Synchronization—Displays whether the BGP synchronization with IGP is enabled/disabled for the address family.

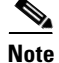

**Note** This field is applicable only for the ipv4 unicast and ipv4 vrf address families.

Default Metric—Displays the default metric value set for redistributed routes of the address family.

#### **Action**

Modify Address Family—Clicking on the "Modify Address Family" button, opens the BGP Address Family - Modify Address Family Parameters window.

Add/Remove Address Family—Clicking on the "Add/Remove Address Family" button, opens the Configure Address Family window.

### <span id="page-39-0"></span>**Configuring Address Family**

The Configure Address Family window allows the user to create or remove BGP address families. To add or remove a BGP address family, proceed as follows:

**Step 1** Open the BGP Address-Family Configuration window. See ["Viewing the](#page-37-0)  [AF-General Tab on the BGP Address-Family Configuration Window" section on](#page-37-0)  [page 14-38](#page-37-0) for further details. Click on the AF-General Tab.

**Step 2** Choose the chassis from the left side of the window.

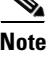

**Note** You can choose multiple chassis (from the chassis list) which allows you to launch the Configure Address Family window for the selected chassis.

**Step 3** Click on the Add/Remove Address Family button to open the Configure Address Family window.

File Options Window Actions Help  $\circ$ 大门台 **Add/Remove Address Family** Chassis GSR12016-10.76.82.138 Address Family ipv4 multicast v. Neighbor IP Address  $12.12.12.1$ Remote AS Send Community extended Update Source V. Loopback No **Add Address Family Remove Address Family** KT 16 Status: CiscoRoutingFunctionality (normal) Dynamic updates are enabled 5907

#### *Figure 14-19 Configure Address Family Window*

- **Step 4** Choose the chassis from the Chassis list for which you want to configure the BGP address family.
- **Step 5** Edit the fields displayed in the window, as required.

## <span id="page-41-0"></span>**Configure Address Family—Detailed Description**

The Configure Address Family window displays a single area: Add/Remove Address Family.

### **Add Address Family**

Address Family—Unique identifier of the address family type. The available options are: ipv4 unicast, ipv4 multicast and vpnv4 unicast.

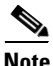

**Note** In Cisco 12000/10720 Router Manager Release 3.1, the ipv4 vrf address family type is not configurable through the EM.

Neighbor IP Address—Specifies the IP address of the neighbor router for the address family

Remote AS—Specifies the neighbor router's autonomous system number. This value can range from 1 to 65535.

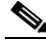

**Note** This attribute is configurable only for the ipv4 unicast and ipv4 vrf address families.

Send Community—Specifies the community attribute sent in the route updates to a peer. The available options are: both, extended and standard. However, the default is not to send community attribute in route updates.

Update Source—To enable or disable BGP sessions to use a specific operational interface for TCP connections.

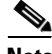

**Note** The Update Source command in the device can specify any interface (physical, virtual, loopback) to be used as source IP address of the BGP session with the neighbor; but in the EM only the loopback interface can be specified. This attribute is configurable only for the ipv4 unicast and ipv4 vrf address families.

Loopback No—This is used to configure Router's Loopback Interface Number. This is valid only if Update-Source is set to YES.

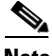

**Note** This attribute is configurable only for the ipv4 unicast and ipv4 vrf address families.

#### **Action**

Add Address Family—Clicking on the "Add Address Family" button, adds the address family to the device.

Remove Address Family—Clicking on the "Remove Address Family" button, removes the address family from the device.

## <span id="page-42-0"></span>**Modifying BGP Address Family**

The BGP Address Family- Modify Address Family Parameters allows the user to modify the basic parameters for BGP address families.

To modify the BGP Address Family, proceed as follows:

- **Step 1** Open the BGP Address-Family Configuration window. See "Viewing the [AF-General Tab on the BGP Address-Family Configuration Window" section on](#page-37-0)  [page 14-38](#page-37-0) for further details. Click on the AF-General Tab.
- **Step 2** Choose a chassis and the address family from the left side of the window.

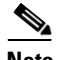

**Note** You can choose multiple chassis and address families (from the list provided at the left side of the window) which allows you to launch the BGP Address Family - Modify Address Family Parameters window for the selected chassis.

**Step 3** Click on the Modify Address Family button to open the BGP Address Family - Modify Address Family Parameters window.

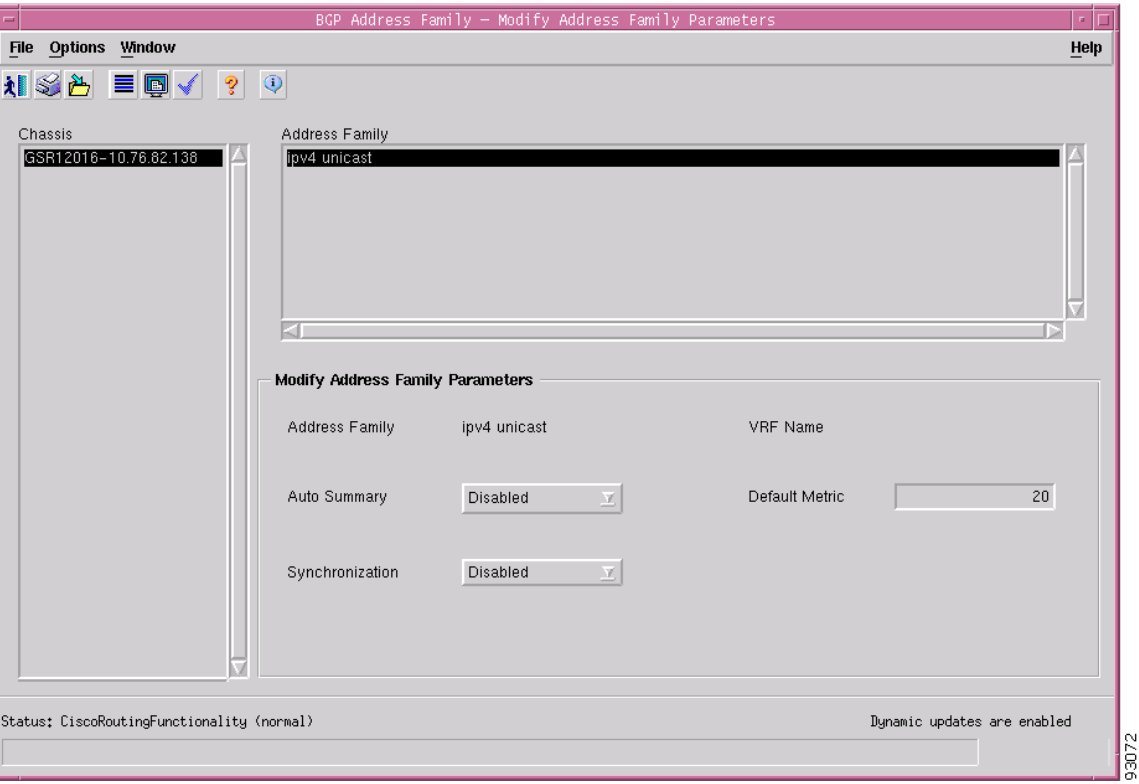

#### *Figure 14-20 BGP Address Family—Modify Address Family Parameters Window*

- **Step 4** Choose the chassis from the Chassis list and the address family from the Address Family list for which you want to modify the BGP address family parameters.
- **Step 5** Edit the fields displayed in the window, as required and save the changes.

## <span id="page-44-0"></span>**BGP Address Family-Modify Address Family Parameters—Detailed Description**

The BGP Address Family - Modify Address Family Parameters window displays a list of the Address Family and an area: Modify Address Family Parameters.

### **Modify Address Family Parameters**

Address Family—Unique identifier of the address family type

VRF Name—Identifier of the VRF Name if the address family type is IPv4 VRF

Auto Summary—This is used to enable/disable the automatic network number summarization for the address family.

Default Metric—This is used to set the value for the redistributed routes for the address family.

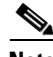

**Note** This attribute is not configurable only for the vpnv4 unicast address families. If this attribute is set to zero, then the default metric is removed from the device for that address family.

Synchronization—This is used to enable/disable the BGP synchronization with IGP for the address family.

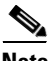

**Note** This field is applicable only for the ipv4 unicast and ipv4 vrf address families.

## <span id="page-45-0"></span>**Viewing the AF-Network Tab on the BGP Address-Family Configuration Window**

The AF-Network tab displays the network paths and the associated path information for the BGP address family. The user can add or remove network paths for an address family. To view the AF-Network tab on the BGP Address-Family Configuration window for a chassis, proceed as follows:

- **Step 1** Open the BGP Address-Family Configuration window. See "Viewing the [AF-General Tab on the BGP Address-Family Configuration Window" section on](#page-37-0)  [page 14-38](#page-37-0) for further details.
- **Step 2** Click on the AF-Network tab.

T

| <b>Options Window Actions</b><br><b>File</b>              |                            | BGP Address-Family Configuration       |                       |                             | Help |
|-----------------------------------------------------------|----------------------------|----------------------------------------|-----------------------|-----------------------------|------|
| <b>∤III ≣ ©I√</b><br>೪<br>$ \mathbb{Q} $                  |                            |                                        |                       |                             |      |
|                                                           |                            |                                        |                       |                             |      |
| GSR12016-10.76.82.138                                     | AF-General                 | AF-Network AF-Neighbor AF-Redistribute |                       |                             |      |
|                                                           | <b>Network Information</b> |                                        |                       |                             |      |
|                                                           | <b>Network Address</b>     | Prefix Len                             | Path Origin           | <b>Next Hop Ip Address</b>  |      |
|                                                           | 2,2,2,2                    | 32                                     | incomplete            | 0.0.0.0                     |      |
|                                                           | 9,9,9,89                   | 32                                     | incomplete            | 0, 0, 0, 0                  |      |
|                                                           | 10,76,82,128               | 27                                     | incomplete            | 0.0.0.0                     |      |
| EЗ                                                        | 11, 11, 11, 0              | 24                                     | incomplete            | 0.0.0.0                     |      |
| Chassis                                                   | 12,55,55,0                 | 24                                     | incomplete            | 0, 0, 0, 0                  |      |
| 10.76.82.138/ipv4 multicast                               | 45.45.45.1                 | 32                                     | incomplete            | 0, 0, 0, 0                  |      |
| 10.76.82.138/ipv4 unicast<br>10.76.82.138/ipv4 vrf %vrf-1 | 70.70.70.1                 | 32                                     | incomplete            | 0.0.0.0                     |      |
| 10.76.82.138/ipv4 vrf 88                                  |                            |                                        |                       |                             |      |
| 10.76.82.138/ipv4 vrf JKJ<br>10.76.82.138/ipv4 vrf NYPD   |                            |                                        |                       |                             |      |
| 10.76.82.138/ipv4 vrf Sanju-                              |                            |                                        |                       |                             |      |
| 10.76.82.138/ipv4 vrf Shiva-                              |                            |                                        |                       |                             |      |
|                                                           |                            |                                        | Add/Remove AF Network |                             |      |
| Address Family                                            |                            |                                        |                       |                             |      |
|                                                           |                            |                                        |                       |                             |      |
|                                                           |                            |                                        |                       |                             |      |
|                                                           |                            |                                        |                       |                             |      |
| Status: CiscoRoutingFunctionality (normal)                |                            |                                        |                       | Dynamic updates are enabled |      |
|                                                           |                            |                                        |                       |                             |      |

*Figure 14-21 BGP Address-Family Configuration Window—AF-Network Tab*

**Step 3** Choose the Chassis and the Address Family from the left side of the window.

## <span id="page-46-0"></span>**AF-Network Tab—Detailed Description**

The AF-Network tab displays a single area: Network Information

 $\mathbf{I}$ 

### **Network Information**

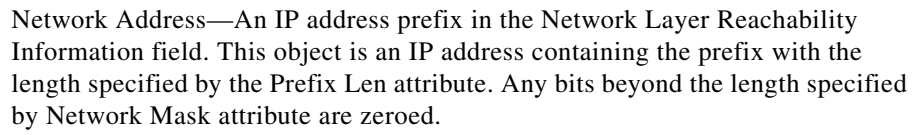

Prefix Len—Length in bits of the IP address prefix in the network layer reachability information field.

Path Origin—The ultimate origin of the network path information.

Next Hop Ip Address—The address of the border router that should be used for the destination network.

Metric—This metric is used to discriminate between multiple exit points to an adjacent autonomous number. A value of -1 indicates the absence of this attribute.

Degree of Preference—The originating BGP4 speaker's degree of preference for an advertised route. A value of -1 indicates the absence of this attribute.

Weightage—Specifies the BGP weight for the routing table.

Best Route—Specifies whether the network path is the best possible route. When set to true, it indicates that the network path is the best route for the router.

#### **Action**

Add/Remove AF Network—Clicking on the "Add/Remove AF Network" opens the BGP Address Family - Network Configuration window.

### <span id="page-47-0"></span>**BGP Address Family—Network Configuration**

The BGP Address Family - Network Configuration window allows the user to add or remove network paths for BGP address families. To configure a Network path for an address family, proceed as follows:

**Step 1** Open the BGP Address-Family Configuration window. See "Viewing the [AF-General Tab on the BGP Address-Family Configuration Window" section on](#page-37-0)  [page 14-38](#page-37-0) for further details. Click on the AF-Network Tab.

**Step 2** Choose a chassis and the address family from the left side of the window.

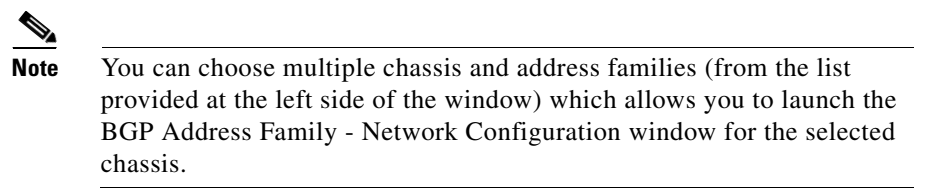

**Step 3** Click on the Add/Remove AF Network button to open the BGP Address Family - Network Configuration window.

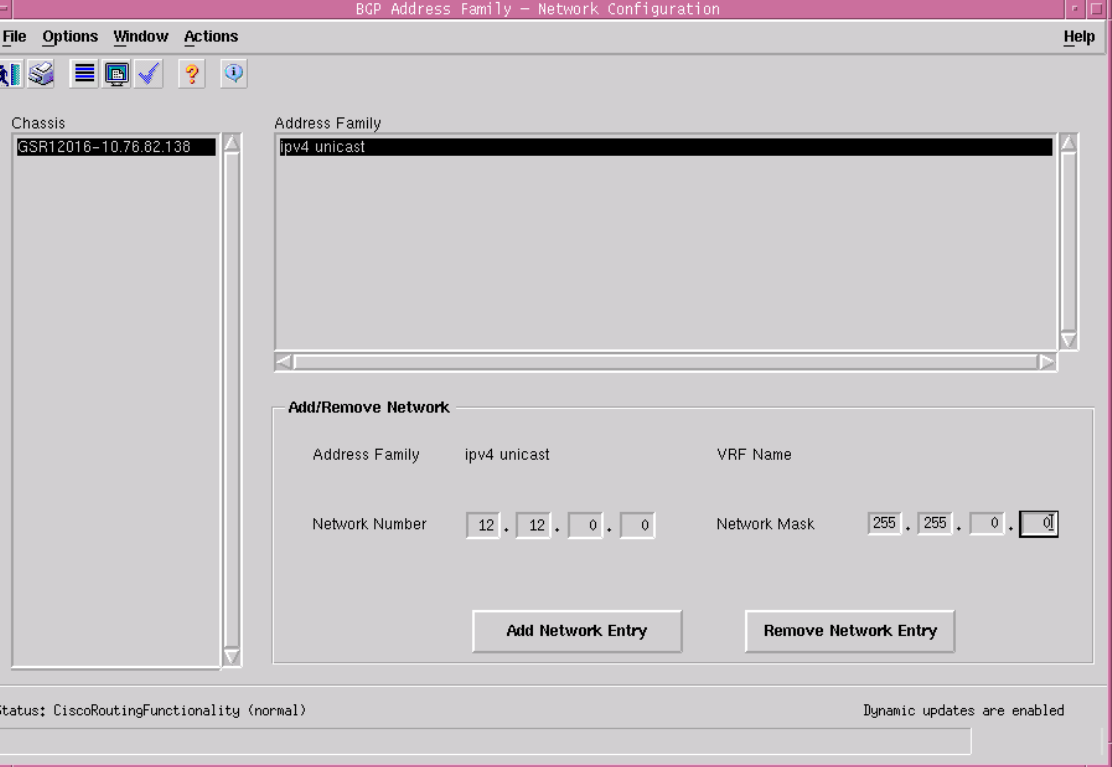

*Figure 14-22 BGP Address Family—Network Configuration Window*

**Step 4** Choose the chassis from the Chassis list and the address family from the Address Family List, for which you want to configure the Network path.

**Cisco 12000/10720 v3.2 Router Manager User Guide**

 $3051$ 

**Step 5** Edit the fields displayed in the window, as required.

### <span id="page-49-0"></span>**BGP Address Family-Network Configuration—Detailed Description**

The Configure Network window displays a list of Address Families and an area: Add/Remove Network.

Address Family—Displays a list of the address families.

#### **Add/Remove Network**

Address Family—Unique identifier of the address family type.

VRF Name—Identifier of the VRF Name if the address family type is IPv4 VRF

Network Number—This is used to configure the IP address of a network to be advertised through BGP.

Network Mask—This is used to configure the subnet mask of the network to be advertised

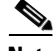

**Note** You cannot configure a network for vpnv4 address families.

#### **Action**

Add Network Entry—Clicking the "Add Network Entry" button, adds the network entry for the address family on the device.

Remove Network Entry—Clicking the "Remove Network Entry" button, removes the network entry for the address family on the device.

### <span id="page-50-0"></span>**Viewing the AF-Neighbor Tab on the BGP Address-Family Configuration Window**

The AF-Neighbor tab displays the neighbor information (peer) for a BGP address family. The user can add or remove neighbor entries for an address family. To view the AF-Neighbor tab on the BGP Address-Family Configuration window for a chassis, proceed as follows:

- **Step 1** Open the BGP Address-Family Configuration window. See "Viewing the [AF-General Tab on the BGP Address-Family Configuration Window" section on](#page-37-0)  [page 14-38](#page-37-0) for further details.
- **Step 2** Click on the AF-Neighbor tab.

I

| File Options Window Actions<br>18 ≣©1<br>ୃକ<br>$  \overline{Q}  $<br>AF-General AF-Network AF-Neighbor AF-Redistribute<br>GSR12016-10.76.82.138<br><b>Neighbor Information</b><br><b>Neighbor IP Address</b><br><b>Remote AS</b><br>Activate<br>Neighbor Send Communi<br>$\mathbf{0}$<br>10,76,82,135<br>enabled<br>extended<br>E.<br>Chassis<br>10.76.82.138/ipv4 multicast<br>10.76.82.138/ipv4 unicast<br>10.76.82.138/ipv4 vrf %vrf-1<br>10.76.82.138/ipv4 vrf 88 | BGP Address-Family Configuration |  |             |
|----------------------------------------------------------------------------------------------------|----------------------------------|--|-------------|
|                                                                                                    |                                  |  | <b>Help</b> |
|                                                                                                    |                                  |  |             |
|                                                                                                    |                                  |  |             |
|                                                                                                    |                                  |  |             |
|                                                                                                    |                                  |  |             |
|                                                                                                    |                                  |  |             |
|                                                                                                    |                                  |  |             |
|                                                                                                    |                                  |  |             |
|                                                                                                    |                                  |  |             |
|                                                                                                    |                                  |  |             |
|                                                                                                    |                                  |  |             |
|                                                                                                    |                                  |  |             |
|                                                                                                    |                                  |  |             |
| 10.76.82.138/ipv4 vrf JKJ                                                                                                    |                                  |  |             |
| 10.76.82.138/ipv4 vrf NYPD                                                                                                    |                                  |  |             |
| 10.76.82.138/ipv4 vrf Sanju-<br>10.76.82.138/ipv4 vrf Shiva-                                                                                                    |                                  |  |             |
|                                                                                                    |                                  |  |             |
| Add/Remove AF Neighbor                                                                                                    |                                  |  |             |
| Address Family                                                                                                    |                                  |  |             |
|                                                                                                    |                                  |  |             |
|                                                                                                    |                                  |  |             |
| Status: CiscoRoutingFunctionality (normal)<br>Dynamic updates are enabled                                                                                                    |                                  |  |             |
|                                                                                                    |                                  |  |             |

*Figure 14-23 BGP Address-Family Configuration Window—AF-Neighbor Tab*

**Step 3** Choose the Chassis and the Address Family from the left side of the window.

## <span id="page-51-0"></span>**AF-Neighbor Tab—Detailed Description**

The AF-Neighbor tab displays a single area: Neighbor Information.

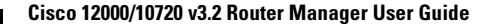

### **Neighbor Information**

Neighbor IP Address—Specifies the IP address of the neighbor router for the address family.

Remote AS—Specifies the neighbor routers autonomous system number. This value can range from1 to 65535.

Activate—Enables the neighbor to exchange prefixes for the specified family type with the local router.

Neighbor Send Community—Specifies the community attribute sent in the route updates to a peer. The default is not to send community attribute in route updates.

#### **Action**

Add/Remove AF Neighbor—Clicking on the Add/Remove AF Neighbor button opens the BGP Address Family - Neighbor Configuration window.

## <span id="page-52-0"></span>**BGP Address Family—Neighbor Configuration**

The BGP Address Family - Neighbor Configuration window allows the user to add or remove neighbor configurations for BGP address families. To configure a Neighbor for an address family, proceed as follows:

- **Step 1** Open the BGP Address-Family Configuration window. See ["Viewing the](#page-37-0)  [AF-General Tab on the BGP Address-Family Configuration Window" section on](#page-37-0)  [page 14-38](#page-37-0) for further details. Click on the AF—Neighbor Tab.
- **Step 2** Choose a chassis and the address family from the left side of the window.

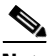

**Note** You can choose multiple chassis and address families (from the list provided at the left side of the window) which allows you to launch the BGP Address Family - Neighbor Configuration window for the selected chassis.

**Step 3** Click on the Add/Remove AF Neighbor button to open the BGP Address Family - Neighbor Configuration window.

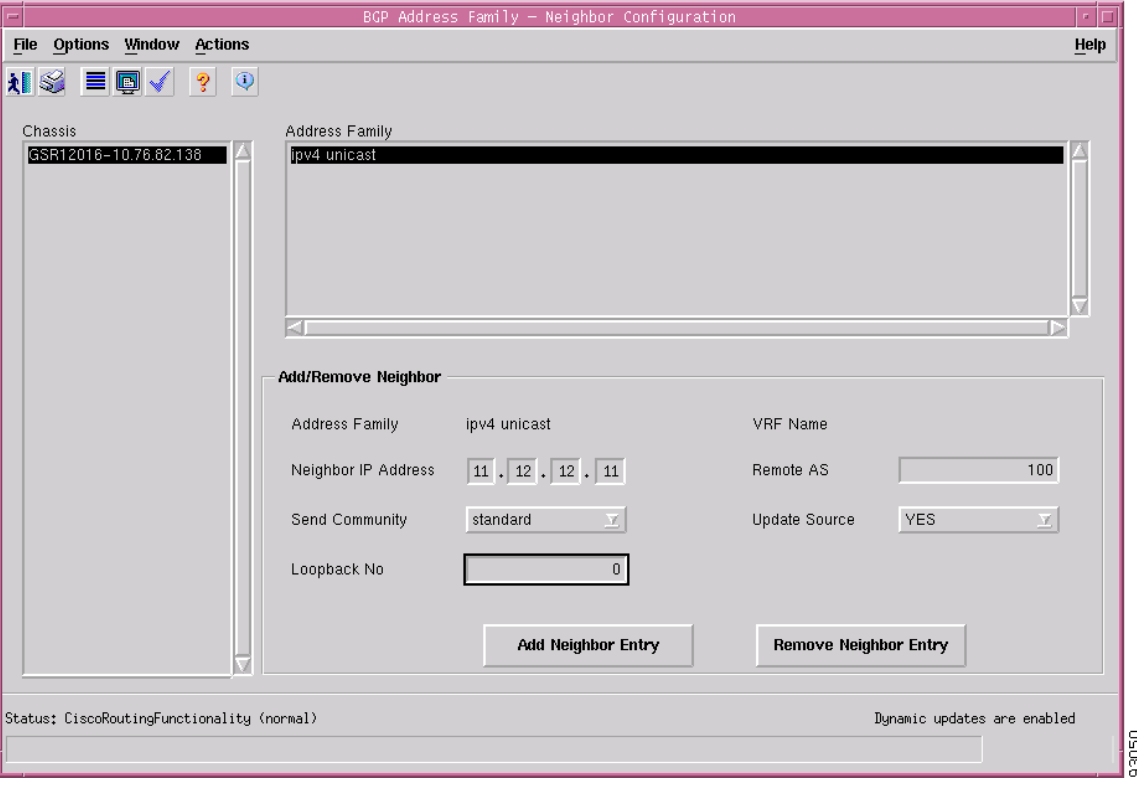

#### *Figure 14-24 BGP Address Family—Neighbor Configuration Window*

- **Step 4** Choose the chassis from the Chassis list and the address family from the Address Family List, for which you want to configure the Neighbor.
- **Step 5** Edit the fields displayed in the window, as required.

## <span id="page-54-0"></span>**BGP Address Family-Neighbor Configuration—Detailed Description**

The Configure Neighbor window displays a list of Address Families and an area: Add/Remove Neighbor.

Address Family List—Displays a list of the address families.

### **Add/Remove Neighbor**

Address Family—Unique identifier of the address family type.

VRF Name—Identifier of the VRF Name if the address family type is IPv4 VRF

Neighbor IP Address—This is used to configure the IP address of the neighbor router for the address family.

Remote AS—This is used to configure the neighbor router's autonomous system number. This value can range from 1 to 65535.

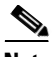

**Note** This attribute is configurable only for the ipv4 unicast and ipv4 vrf address families.

Send Community—This is used to select the community attribute sent in the route updates to a peer. The default is not to send community attribute in route updates. The available options are: both, extended and standard.

Update Source—To enable or disable BGP sessions to use a specific operational interface for TCP connections. The available options are: No and Yes.

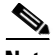

**Note** The Update Source command in the device can specify any interface (physical, virtual, loopback) to be used as source IP address of the BGP session with the neighbor; but in the EM only the loopback interface can be specified. This attribute is configurable only for the ipv4 unicast and ipv4 vrf address families. Loopback No—This is used to configure Router's Loopback Interface Number. This is valid only if Update-Source is set to YES.

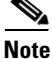

**Note** This attribute is configurable only for the ipv4 unicast and ipv4 vrf address families.

**Action**

Add Neighbor Entry—Clicking on the "Add Neighbor Entry" button, adds the neighbor entry for the BGP Address Family.

Remove Neighbor Entry—Clicking on the "Remove Neighbor Entry" button, removes the neighbor entry for the BGP Address Family.

## <span id="page-55-0"></span>**Viewing the AF-Redistribute Tab on the BGP Address-Family Configuration Window**

The AF-Redistribute tab displays the information about the redistribute protocols configured for a BGP address family. The user can add or remove the redistribute entries for an address family. To view the AF-Redistribute tab on the BGP Address Family Configuration window for a chassis, proceed as follows:

- **Step 1** Open the BGP Address-Family Configuration window. See "Viewing the [AF-General Tab on the BGP Address-Family Configuration Window" section on](#page-37-0)  [page 14-38](#page-37-0) for further details.
- **Step 2** Click on the AF-Redistribute tab.

T

|                                                              |                                   | BGP Address-Family Configuration |                          |                                   |      |
|--------------------------------------------------------------|-----------------------------------|----------------------------------|--------------------------|-----------------------------------|------|
| File Options Window Actions                                  |                                   |                                  |                          |                                   | Help |
| 18 ≣ © √<br>$\sqrt{3}$<br>$  \mathbb{Q}  $                   |                                   |                                  |                          |                                   |      |
| GSR12016-10.76.82.138                                        | AF-General AF-Network AF-Neighbor |                                  | AF-Redistribute          |                                   |      |
|                                                              | <b>Redistribute Information</b>   |                                  |                          |                                   |      |
|                                                              | Protocol                          | AS/Tag                           | <b>IS-IS Route Level</b> | <b>Redistribution Metric</b>      |      |
|                                                              | connected                         | none                             | none                     | 123                               |      |
|                                                              | isis                              | abcd                             | $level-2$                | 4567890                           |      |
|                                                              | dvmrp                             | none                             | none                     | $\theta$                          |      |
|                                                              |                                   |                                  |                          |                                   |      |
| Chassis                                                      |                                   |                                  |                          |                                   |      |
| 10.76.82.138/ipv4 multicast                                  |                                   |                                  |                          |                                   |      |
| 10.76.82.138/ipv4 unicast<br>10.76.82.138/ipv4 vrf %vrf-1    | ы                                 |                                  |                          |                                   |      |
| 10.76.82.138/ipv4 vrf 88                                     |                                   |                                  |                          |                                   |      |
| 10.76.82.138/ipv4 vrf JKJ<br>10.76.82.138/ipv4 vrf NYPD      |                                   |                                  |                          |                                   |      |
| 10.76.82.138/ipv4 vrf Sanju-<br>10.76.82.138/ipv4 vrf Shiva- |                                   |                                  |                          |                                   |      |
|                                                              |                                   |                                  |                          |                                   |      |
| Address Family                                               |                                   |                                  |                          | <b>Add/Remove AF Redistribute</b> |      |
|                                                              |                                   |                                  |                          |                                   |      |
|                                                              |                                   |                                  |                          |                                   |      |
|                                                              |                                   |                                  |                          |                                   |      |
| Status: CiscoRoutingFunctionality (normal)                   |                                   |                                  |                          | Dynamic updates are enabled       |      |
|                                                              |                                   |                                  |                          |                                   |      |

*Figure 14-25 BGP Address-Family Configuration Window—AF-Redistribute Tab*

**Step 3** Choose the Chassis and the Address Family from the left side of the window.

## <span id="page-56-0"></span>**AF-Redistribute Tab—Detailed Description**

The AF-Redistribute tab displays a single area: Redistribute Information.

 $\mathbf{I}$ 

### **Redistribute Information**

Protocol—Displays the protocol whose routes are redistributed by BGP. The redistribute configuration causes the corresponding routes to be redistributed into BGP.

AS/Tag—Indicates the Process ID of the redistributed protocol. A Positive Integer will indicate the process id of the redistributed protocol; a character string will indicate the ISO routing area tag.

IS-IS Route Level—Specifies the routing level of ISIS Protocol.

Redistribution Metric—Specifies the metric used for redistributed routes for this address family.

#### **Action**

Add/Remove AF Redistribute—Clicking on the "Add/Remove AF Redistribute" button opens the BGP Address Family - Redistribute Configuration window.

### <span id="page-57-0"></span>**BGP Address Family—Redistribute Configuration**

The BGP Address Family - Redistribute Configuration window allows the user to add or remove redistribute configurations for BGP address families. To configure the Redistribute protocol for an address family, proceed as follows:

- **Step 1** Open the BGP Address-Family Configuration window. See "Viewing the [AF-General Tab on the BGP Address-Family Configuration Window" section on](#page-37-0)  [page 14-38](#page-37-0) for further details. Click on the AF—Redistribute Tab.
- **Step 2** Choose a chassis and the address family from the left side of the window.

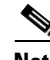

- **Note** You can choose multiple chassis and address families (from the list provided at the left side of the window) which allows you to launch the BGP Address Family - Redistribute Configuration window for the selected chassis.
- **Step 3** Click on the Add/Remove AF Redistribute button to open the BGP Address Family - Redistribute Configuration.

L

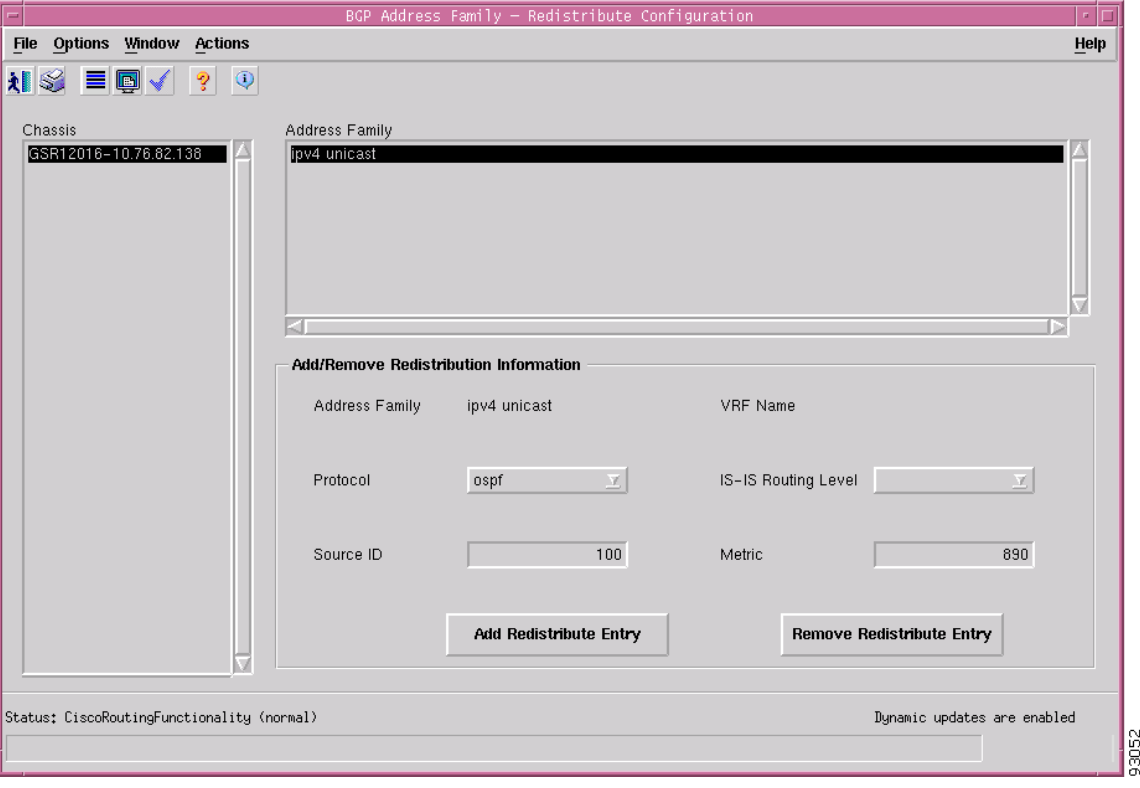

#### *Figure 14-26 BGP Address Family—Redistribute Configuration Window*

- **Step 4** Choose the chassis from the Chassis list and the address family from the Address Family list, for which you want to configure the Redistribution protocol.
- **Step 5** Edit the fields displayed in the window, as required.

 $\mathbf I$ 

## <span id="page-59-0"></span>**BGP Address Family-Configure Redistribute Protocol—Detailed Description**

The BGP Address Family - Configure Redistribute Protocol window displays a list Address Families and an area: Add/Remove Redistribution Information.

Address Family—Displays a list of the address families.

### **Add/Remove Redistribution Information**

Address Family—Specifies the address family type.

VRF Name—Identifier of the VRF Name if the address family type is ipv4 vrf

Protocol—This is used to set the protocol whose routes are redistributed by BGP Address Family. The redistribute configuration causes the corresponding routes to be redistributed into BGP. Valid Protocol Names that can be redistributed are connected, static, ospf, isis, igrp, eigrp, egp, rip, mobile, odr, dvmrp.

IS-IS Routing Level—This is used to choose the routing level of ISIS Protocol. The values for this field are: level-1, level-2 or level-1-2 when protocol is 'isis'.

Source ID—This is used to configure the Process ID of the redistributed protocol. A Positive Integer will indicate the process id of the redistributed protocol; a character string will indicate the ISO routing area tag. In case of protocols like CONNECTED and STATIC this attribute cannot be configured.

Metric—This is used to configure the metric used for redistributed routes.

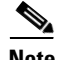

**Note** You cannot configure a redistribute protocol for vpnv4 address families.

#### **Action**

Add Redistribute Entry—Clicking on the Add Redistribute Entry button, adds the redistribution entry to the BGP Address Family on the device.

Remove Redistribute Entry—Clicking on the "Remove Redistribute Entry" button, removes the redistribution entry from the BGP Address Family on the device.

# **BGP Address-Family Status**

The BGP Address Family Status window displays the BGP address family configurations existing on the device including basic BGP address family parameters information, path information, peer information and redistribution information. The BGP Address-Family Status section covers the following:

- **•** [Viewing the BGP Address-Family Status window](#page-60-0)
- **•** [BGP Address-Family Status Window—Detailed Description](#page-64-0)

### <span id="page-60-0"></span>**Viewing the BGP Address-Family Status window**

To view the BGP Address-Family Status window, proceed as follows:

**Step 1** Right click on the chassis and choose **Fault>BGP>BGP Address-Family Status**. See [Table 14-1 on page 14-2](#page-1-0) for information on which objects allow you to launch the BGP Address-Family Status window. The AF-General tab displays the BGP address family parameters.

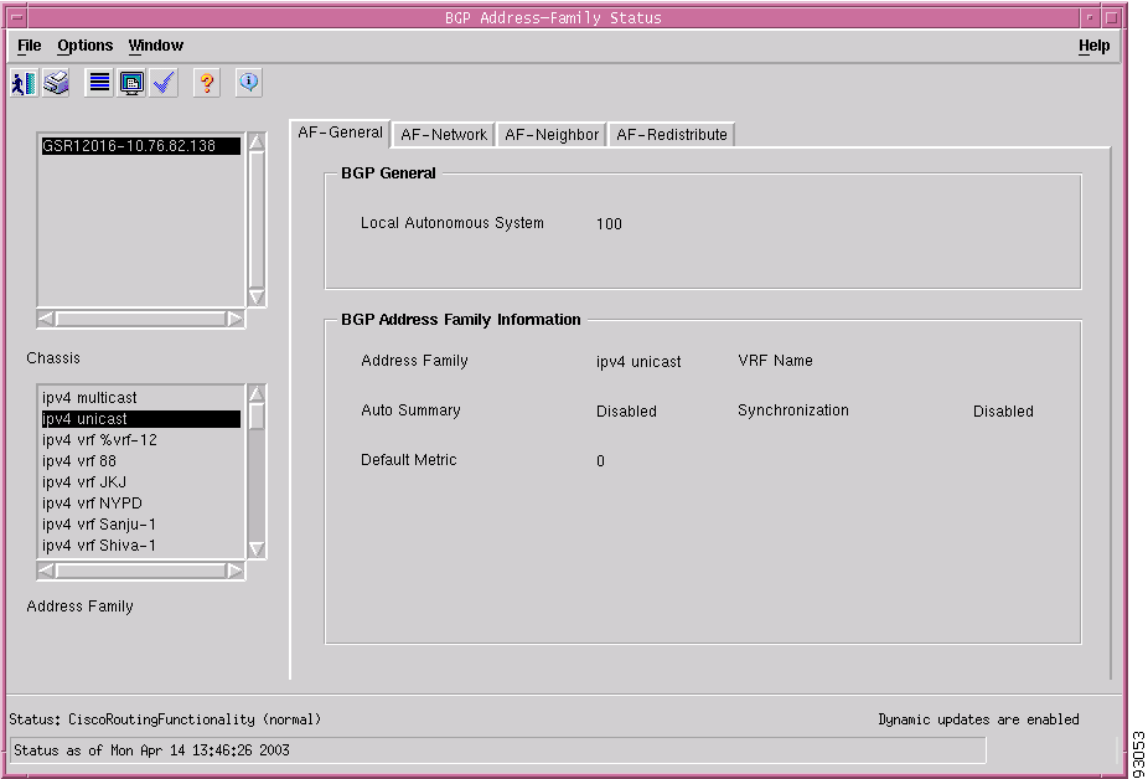

*Figure 14-27 BGP Address-Family Status Window*

**Step 2** Choose a Chassis and the address family from the list box displayed on the left side of the window. Choose the AF-Network tab, if required. The AF-Network tab displays the network paths and the associated path information for the BGP address family.

L

|                                                                                           |                                                   | BGP Address-Family Status |             |                             |             |
|-------------------------------------------------------------------------------------------|---------------------------------------------------|---------------------------|-------------|-----------------------------|-------------|
| Options Window<br><b>File</b>                                                             |                                                   |                           |             |                             | <b>Help</b> |
| $\blacksquare$ $\blacksquare$ $\blacktriangledown$<br>$\circledcirc$<br>刘多<br>$ 2\rangle$ |                                                   |                           |             |                             |             |
| GSR12016-10.76.82.138                                                                     | AF-General AF-Network AF-Neighbor AF-Redistribute |                           |             |                             |             |
|                                                                                           | <b>Network Information</b>                        |                           |             |                             |             |
|                                                                                           | <b>Network Address</b>                            | Prefix Len                | Path Origin | <b>Next Hop Ip Address</b>  |             |
|                                                                                           | 2,2,2,2                                           | 32                        | incomplete  | 0, 0, 0, 0                  |             |
|                                                                                           | 9, 9, 9, 89                                       | 32                        | incomplete  | 0, 0, 0, 0                  |             |
|                                                                                           | 10,76,82,128                                      | 27                        | incomplete  | 0, 0, 0, 0                  |             |
| ĸ                                                                                         | 11, 11, 11, 0                                     | 24                        | incomplete  | 0, 0, 0, 0                  |             |
| Chassis                                                                                   | 12,55,55,0                                        | 24                        | incomplete  | 0, 0, 0, 0                  |             |
| ipv4 multicast                                                                            | 45, 45, 45, 1                                     | 32                        | incomplete  | 0, 0, 0, 0                  |             |
| ipv4 unicast<br>ipv4 vrf %vrf-12                                                          | 70.70.70.1<br>K.                                  | 32                        | incomplete  | 0.0.0.0                     |             |
| ipy4 yrf 88                                                                               |                                                   |                           |             |                             |             |
| ipv4 vrf JKJ                                                                              |                                                   |                           |             |                             |             |
| ipv4 vrf NYPD<br>ipv4 vrf Sanju-1                                                         |                                                   |                           |             |                             |             |
| ipv4 vrf Shiva-1                                                                          |                                                   |                           |             |                             |             |
|                                                                                           |                                                   |                           |             |                             |             |
| Address Family                                                                            |                                                   |                           |             |                             |             |
|                                                                                           |                                                   |                           |             |                             |             |
|                                                                                           |                                                   |                           |             |                             |             |
|                                                                                           |                                                   |                           |             |                             |             |
| Status: CiscoRoutingFunctionality (normal)                                                |                                                   |                           |             | Dynamic updates are enabled |             |
| Status as of Mon Apr 14 13:45:26 2003                                                     |                                                   |                           |             |                             |             |

*Figure 14-28 BGP Status—AF-Network Tab*

**Step 3** Choose the AF-Neighbor tab, if required. The AF-Neighbor tab displays the neighbor information (peer) for a BGP address family.

**The Second Second** 

|                                            |                                                   | BGP Address-Family Status |          |                             |      |
|--------------------------------------------|---------------------------------------------------|---------------------------|----------|-----------------------------|------|
| File Options Window                        |                                                   |                           |          |                             | Help |
| <b>18 ≣©√?</b> 0                           |                                                   |                           |          |                             |      |
| GSR12016-10.76.82.138                      | AF-General AF-Network AF-Neighbor AF-Redistribute |                           |          |                             |      |
|                                            | <b>Neighbor Router Information</b>                |                           |          |                             |      |
|                                            | <b>Neighbor IP Address</b>                        | <b>Remote AS</b>          | Activate | Neighbor Send Communi       |      |
|                                            | 1, 2, 3, 4                                        | 45                        | enabled  | extended                    |      |
|                                            | 192,168,50,3                                      | 200                       | enabled  | extended                    |      |
|                                            |                                                   |                           |          |                             |      |
| KI                                         |                                                   |                           |          |                             |      |
| Chassis                                    |                                                   |                           |          |                             |      |
| ipv4 multicast                             |                                                   |                           |          |                             |      |
| ipv4 unicast                               |                                                   |                           |          |                             |      |
| ipv4 vrf %vrf-12<br>ipv4 vrf 88            | E.                                                |                           |          |                             |      |
| ipv4 vrf JKJ                               |                                                   |                           |          |                             |      |
| ipv4 vrf NYPD                              |                                                   |                           |          |                             |      |
| ipv4 vrf Sanju-1<br>ipv4 vrf Shiva-1       |                                                   |                           |          |                             |      |
|                                            |                                                   |                           |          |                             |      |
| Address Family                             |                                                   |                           |          |                             |      |
|                                            |                                                   |                           |          |                             |      |
|                                            |                                                   |                           |          |                             |      |
|                                            |                                                   |                           |          |                             |      |
| Status: CiscoRoutingFunctionality (normal) |                                                   |                           |          | Dynamic updates are enabled |      |
|                                            |                                                   |                           |          |                             |      |
|                                            |                                                   |                           |          |                             |      |

*Figure 14-29 BGP Status—AF-Neighbor Tab*

**Step 4** Choose the AF-Redistribute tab, if required. The AF-Redistribute tab displays the information about the redistribute protocols configured for a BGP address family.

**College** 

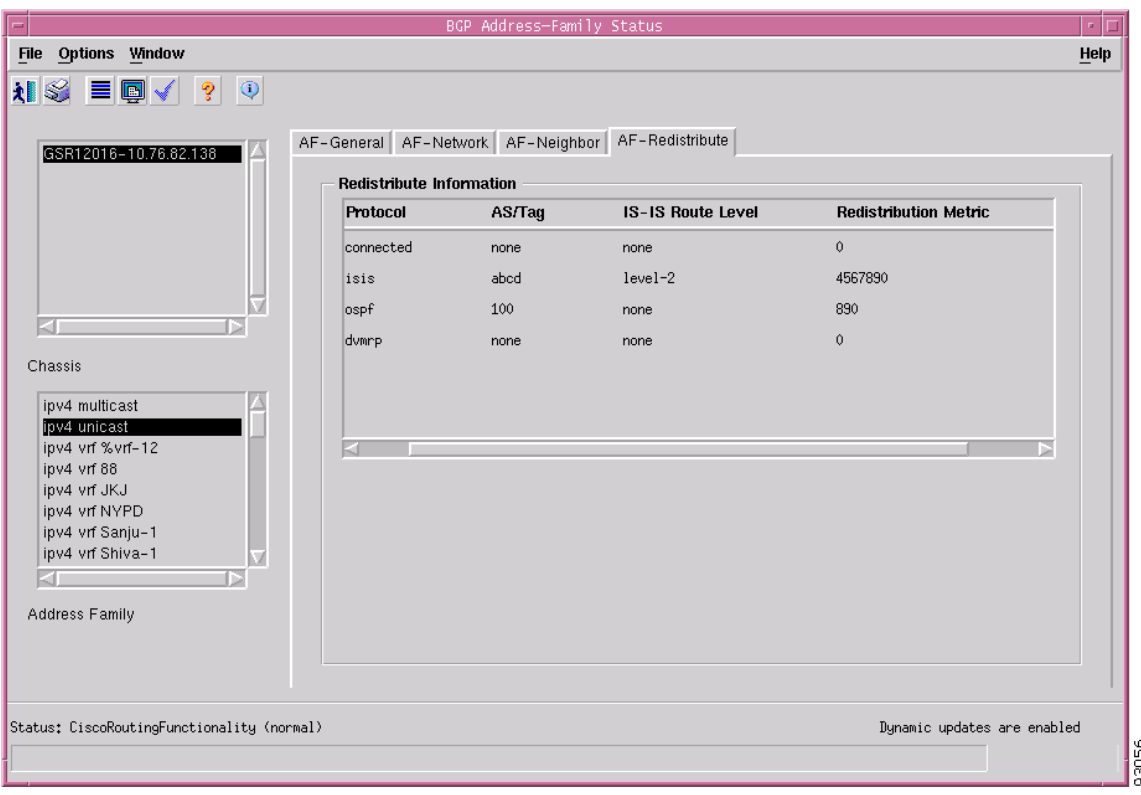

#### *Figure 14-30 BGP Status—AF-Redistribute Tab*

### <span id="page-64-0"></span>**BGP Address-Family Status Window—Detailed Description**

The BGP Address-Family Status window displays four tabs: AF-General, AF-Network, AF-Neighbor and AF-Redistribute.

### **AF-General**

The AF-General tab displays two areas: BGP General and BGP Address Family Information.

**Cisco 12000/10720 v3.2 Router Manager User Guide**

 $\mathbf{I}$ 

#### **BGP General**

Local Autonomous System—The id of the BGP process running in the device. If the value is 0 it means no BGP process is running on the device.

#### **BGP Address Family Information**

Address Family—Unique identifier of the address family type.

VRF Name—Identifier of the VRF Name if the address family type is ipv4 vrf.

Auto Summary—Displays whether the automatic network number summarization is enabled/disabled for the address family.

Synchronization—Displays whether the BGP synchronization with IGP is enabled/disabled for the address family.

Default Metric—Displays the default metric value set for redistributed routes of the address family.

### **AF-Network**

The AF—Network tab displays a single area: Network Information.

#### **Network Information**

Network Address—An IP address prefix in the Network Layer Reachability Information field. This object is an IP address containing the prefix with the length specified by the Prefix Len attribute. Any bits beyond the length specified by Network Mask attribute are zeroed.

Prefix Len—Length in bits of the IP address prefix in the network layer reachability information field.

Path Origin—The ultimate origin of the network path information.

Next Hop Ip Address—The address of the border router that should be used for the destination network.P

Metric—This metric is used to discriminate between multiple exit points to an adjacent autonomous number. A value of -1 indicates the absence of this attribute.

Degree of Preference—The originating BGP4 speaker's degree of preference for an advertised route. A value of -1 indicates the absence of this attribute.

Weightage—Specifies the BGP weight for the routing table.

Best Route—Specifies whether the network path is the best possible route. When set to true, it indicates that the network path is the best route for the router.

### **AF-Neighbor**

The AF—Neighbor tab displays a single area: Neighbor Information.

#### **Neighbor Information**

Neighbor IP Address—Specifies the IP address of the neighbor router for the address family.

Remote AS—Specifies the neighbor routers autonomous system number. This value can range from1 to 65535.

Activate—Enables the neighbor to exchange prefixes for the specified family type with the local router.

Neighbor Send Community—Specifies the community attribute sent in the route updates to a peer. The default is not to send community attribute in route updates.

### **AF-Redistribute**

The AF—Redistribute tab displays a single area: Redistribute Information.

#### **Redistribute Information**

Protocol—Displays the protocol whose routes are redistributed by BGP. The redistribute configuration causes the corresponding routes to be redistributed into BGP.

AS/Tag—Indicates the Process ID of the redistributed protocol. A Positive Integer will indicate the process id of the redistributed protocol; a character string will indicate the ISO routing area tag.

IS-IS Route Level—Specifies the routing level of ISIS Protocol.

Redistribution Metric—Displays the metric used for redistributed routes for this address family.

# **OSPF Management**

Open Shortest Path First (OSPF) is a TCP/IP internet routing protocol. OSPF is classified as an Interior Gateway Protocol (IGP). This means that it distributes routing information between routers belonging to a single Autonomous System (AS). The OSPF protocol is based on link-state or SPF technology based on Dijkstra's algorithm. Each OSPF router maintains an identical database describing the Autonomous System's topology. From this database, a routing table is calculated by constructing a shortest-path tree.

OSPF has been designed expressly for the TCP/IP internet environment, including explicit support for Classless Inter-Domain Routing (CIDR) and the tagging of externally-derived routing information. OSPF also provides for the authentication of routing updates, Variable Length Subnet Masks (VLSM), route summarization and utilizes IP multicast when sending/receiving the updates. OSPF recalculates routes quickly in the face of topological changes, utilizing a minimum of routing protocol traffic.

# **OSPF Configuration**

The OSPF Configuration window allows the user to enable or remove OSPF configurations on a router. The OSPF configuration section covers the following topics:

- **•** [Viewing the OSPF Configuration Window](#page-68-0)
- **•** [Config Tab—Detailed Description](#page-69-0)
- **•** [Adding an OSPF Process](#page-69-1)
- **•** [Removing an OSPF Process](#page-70-0)
- **•** [Viewing the Network Tab on the OSPF Configuration Window](#page-72-0)
- **•** [Network Tab—Detailed Description](#page-73-0)
- **•** [Configuring a Network](#page-74-0)
- **•** [Configure Network—Detailed Description](#page-77-0)

## <span id="page-68-0"></span>**Viewing the OSPF Configuration Window**

To view the Config tab on the OSPF Configuration window for a chassis, proceed as follows:

**Step 1** Right click on the chassis object and choose **Configuration>OSPF>OSPF Configuration**. See [Table 14-1 on page 14-2](#page-1-0) for information on which objects allow you to launch the OSPF Configuration window.

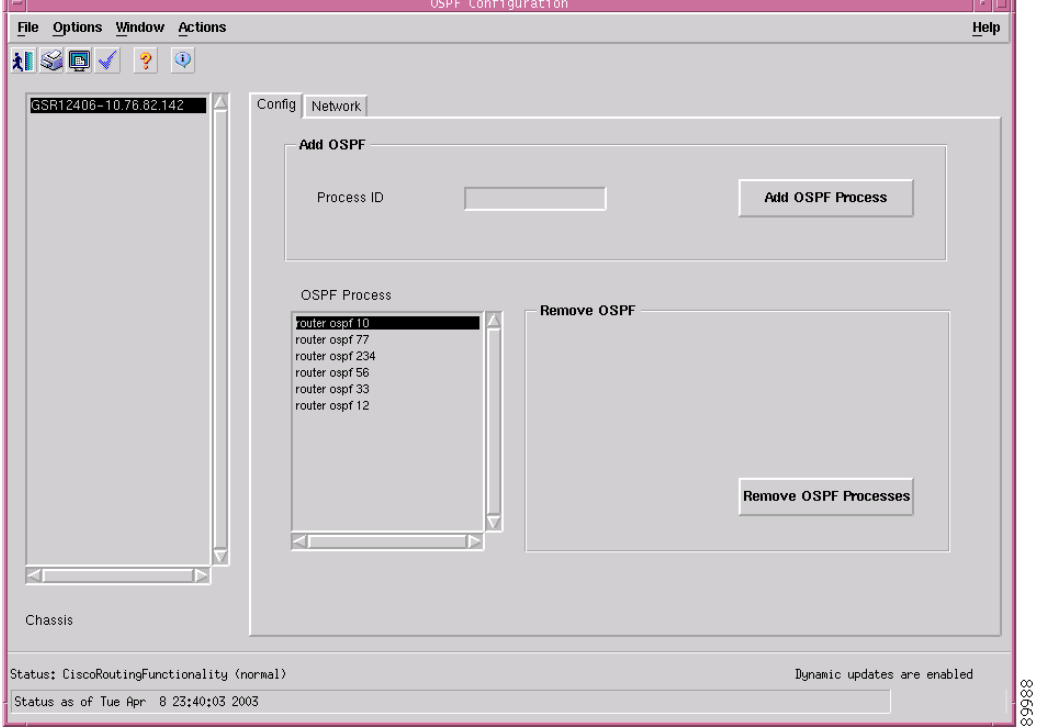

*Figure 14-31 OSPF Configuration Window*

**Step 2** Choose the chassis from the left side of the window.

L

## <span id="page-69-0"></span>**Config Tab—Detailed Description**

The Config tab displays two areas: Add OSPF, Remove OSPF and a listbox, OSPF Process.

### **Config**

Process ID—The OSPF process ID of the selected chassis.

OSPF Process—The OSPF processes currently configured for the selected chassis.

#### **Action**

Add OSPF Process—Adds the OSPF Process and Network details (Network Number, Network Mask and Area ID) to the selected chassis.

Remove OSPF Processes—Removes the OSPF Process from the selected chassis.

### <span id="page-69-1"></span>**Adding an OSPF Process**

This section explains the procedure to add an OSPF process to the device. To add an OSPF process, proceed as follows:

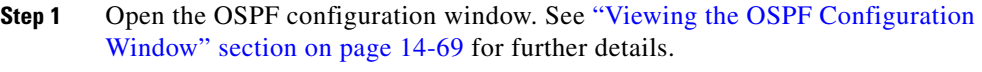

- **Step 2** Enter an OSPF process id in the Process ID textbox.
- **Step 3** Click on the Add OSPF Process button. An action report appears.

**The State** 

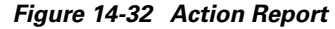

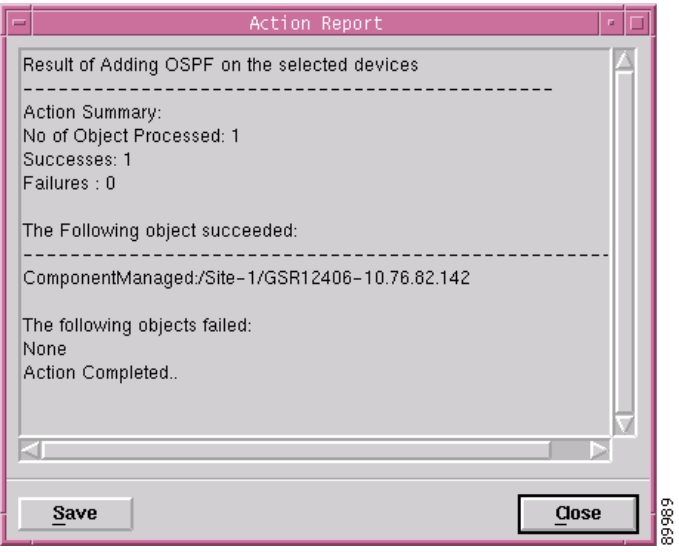

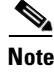

**Note** The number of OSPF processes that can be created on a device depends on the number of interfaces (with IP address) present on the device.

## <span id="page-70-0"></span>**Removing an OSPF Process**

This section explains the procedure to remove an OSPF process from the device. To remove an OSPF process, proceed as follows:

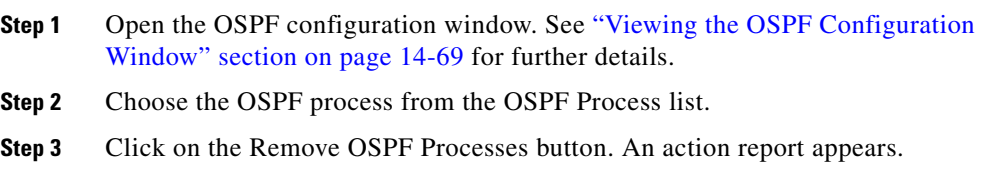

#### *Figure 14-33 Remove OSPF—Alert*

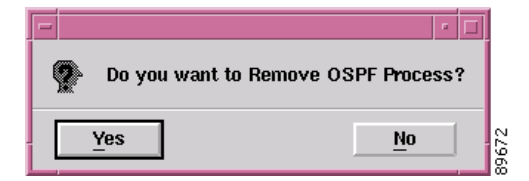

**Step 4** Click on Yes to remove the OSPF process. An action report summarizing the Remove OSPF operation is displayed.

#### *Figure 14-34 Action Report*

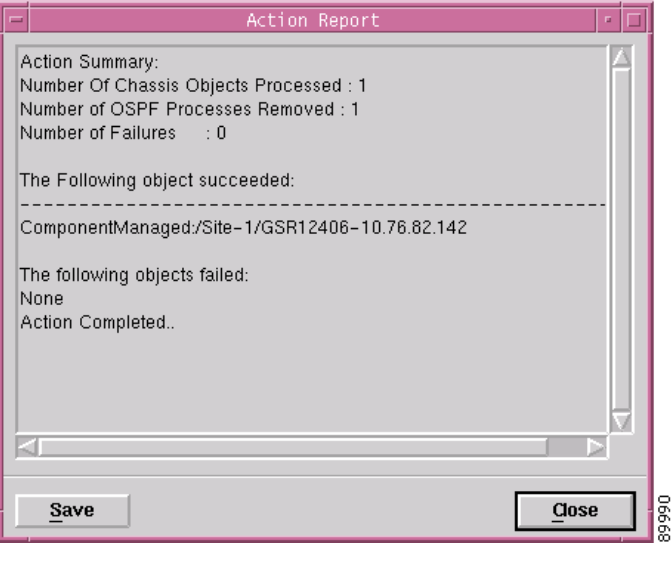

**Note** Multiple OSPF processes can be selected and removed from the device.
## **Viewing the Network Tab on the OSPF Configuration Window**

The Network tab allows the use to view the network entries configured on the device. To view the Network tab on the OSPF Configuration window for a chassis, proceed as follows:

- **Step 1** Right click on the chassis object and choose **Configuration>OSPF>OSPF Configuration**. See [Table 14-1 on page 14-2](#page-1-0) for information on which objects allow you to launch the OSPF Configuration window.
- **Step 2** Click on the Network tab.

L

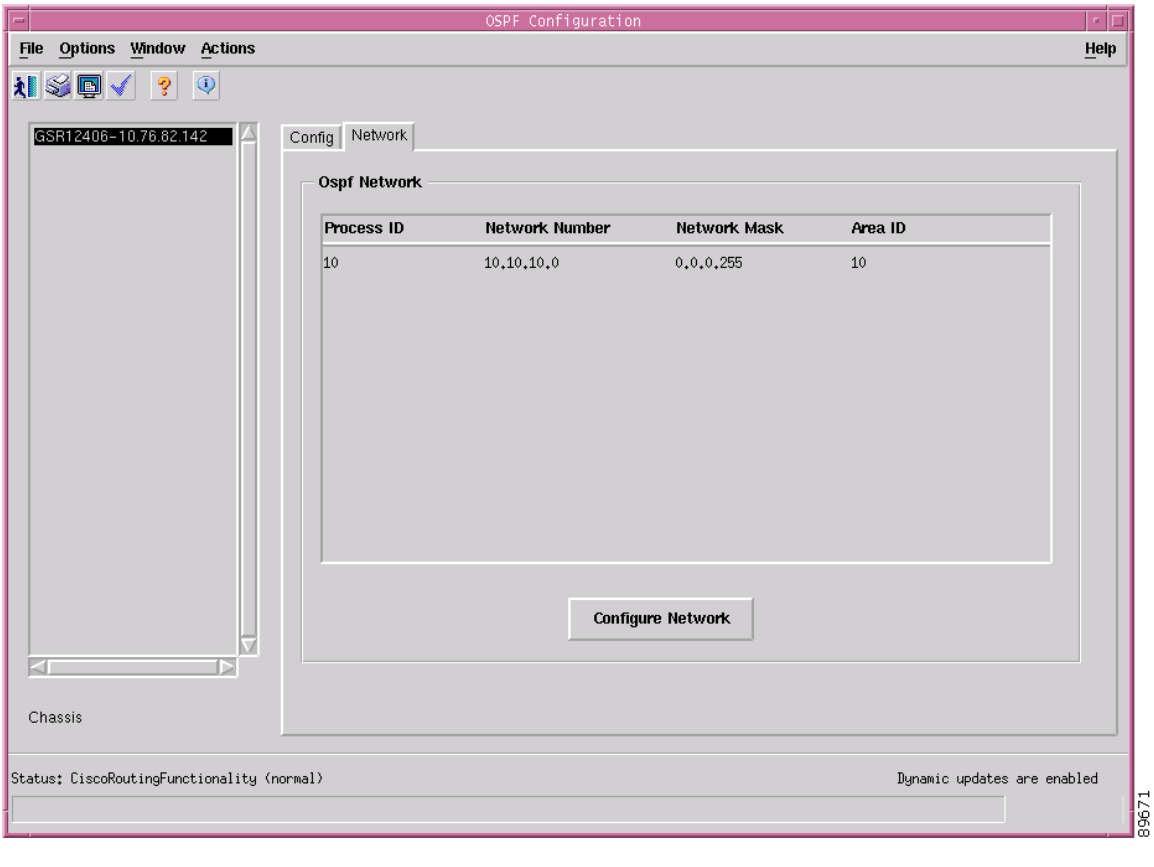

*Figure 14-35 OSPF Configuration Window—Network Tab*

## **Network Tab—Detailed Description**

The Network tab displays a single area, Ospf Network.

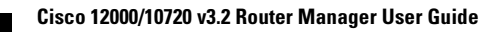

## **Ospf Network**

**Action**

Process ID—The OSPF process ID of the selected chassis. Network Number—The Network Number for corresponding Process ID of the selected chassis. Network Mask—The Network Mask for corresponding Process ID of the selected chassis. Area ID—The Area ID for corresponding Process ID of the selected chassis.

Configure Network—Opens another window **Configure Network**.

## **Configuring a Network**

The Configure Network window allows the user to associate or disassociate a network entry (IP address of interfaces) to the areas. To configure a network, proceed as follows:

- **Step 1** Open the OSPF configuration window. See ["Viewing the OSPF Configuration](#page-68-0)  [Window" section on page 14-69](#page-68-0) for further details.
- **Step 2** Choose the Network tab and click on the Configure Network button, the Configure Network window appears.

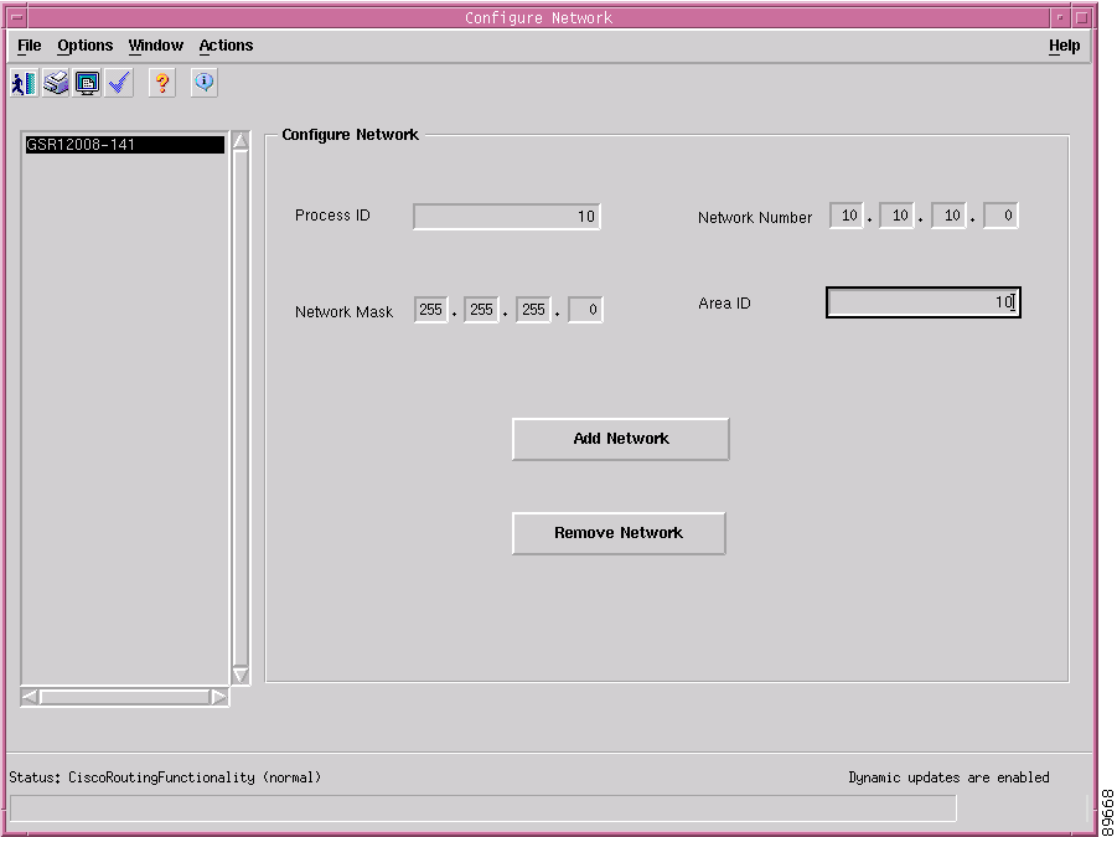

*Figure 14-36 Configure Network Window*

**Step 3** To add a network, enter the values in the textboxes and click on the Add Network button. An action report is displayed.

п

П

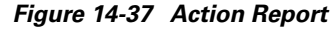

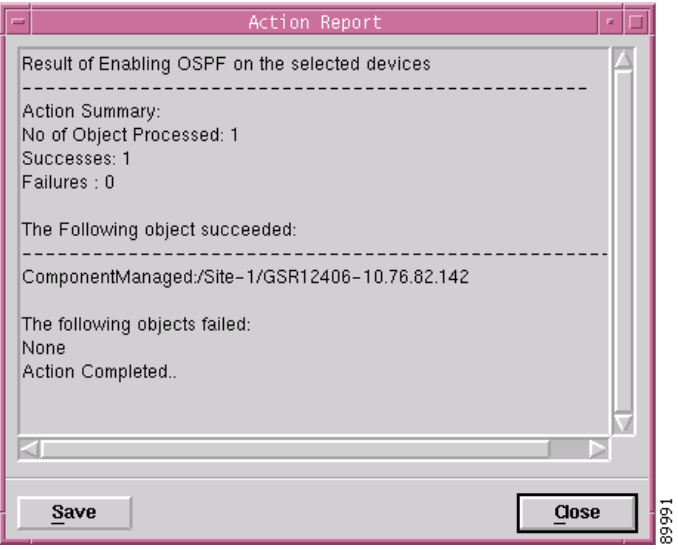

**Step 4** To remove a network, enter the values in the textboxes and click on the Remove Network button. An action report is displayed.

#### *Figure 14-38 Action Report*

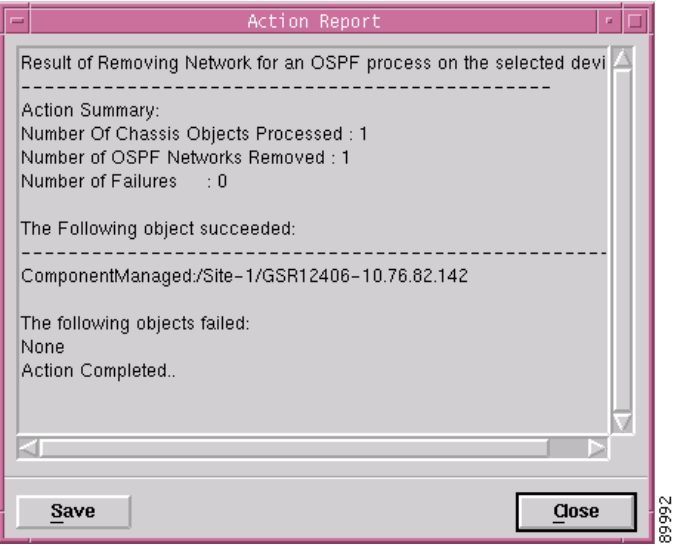

## **Configure Network—Detailed Description**

The Configure Network window displays a single area: Configure Network.

### **Configure Network**

Process ID—The OSPF process ID of the selected chassis.

Network Number—The Network Number for corresponding Process ID of the selected chassis.

Network Mask—The Network Mask for corresponding Process ID of the selected chassis.

Area ID—The Area ID for corresponding Process ID of the selected chassis.

# **OSPF Status**

The OSPF Status window displays the OSPF configurations for a device. The OSPF Status section covers the following:

- **•** [Viewing the OSPF Status Window](#page-78-0)
- **•** [OSPF Status—Detailed Description](#page-85-0)

## <span id="page-78-0"></span>**Viewing the OSPF Status Window**

To view the OSPF status window for a chassis, proceed as follows:

**Step 1** Right click on the chassis and choose **Fault>OSPF>OSPF Status**. See [Table 14-1 on page 14-2](#page-1-0) for information on which objects allow you to launch the OSPF Status window. The OSPF Status window appears with the General Group tab displayed. The General tab displays the attributes that apply globally to the OSPF processes configured on the router.

L

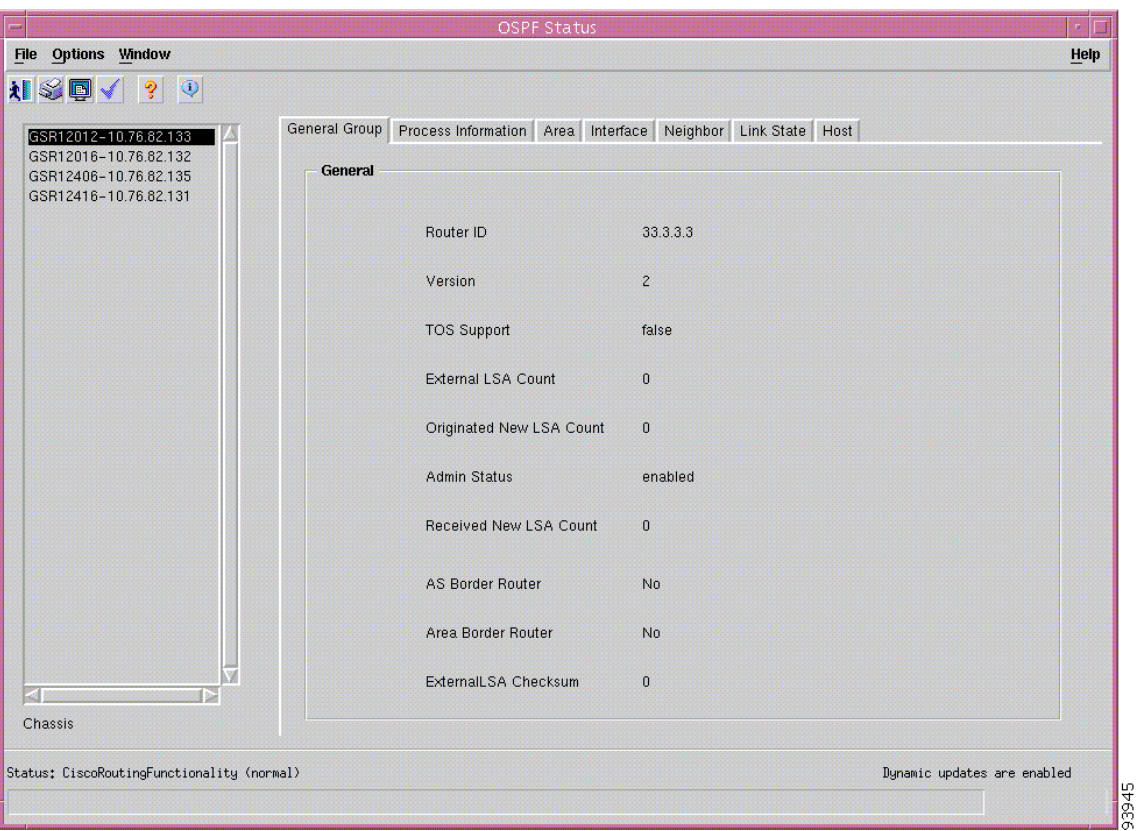

*Figure 14-39 OSPF Status Window*

**Step 2** Choose the Process Information tab, if required. The Process Information tab displays Process Information tab displays two areas, Process Summary and Network Details. The Process Summary details all processes that exist on the device. This includes its Router id, number of areas configured, number of normal areas, number of stub areas, and number of nssa areas. The Network Details lists the networks configured on OSPF processes and also VRF/VPN instance associated with OSPF process (if any). It includes associated VPN/ VRF Instance (if any), Network entries (Network number, N/w Mask, Area id).

L

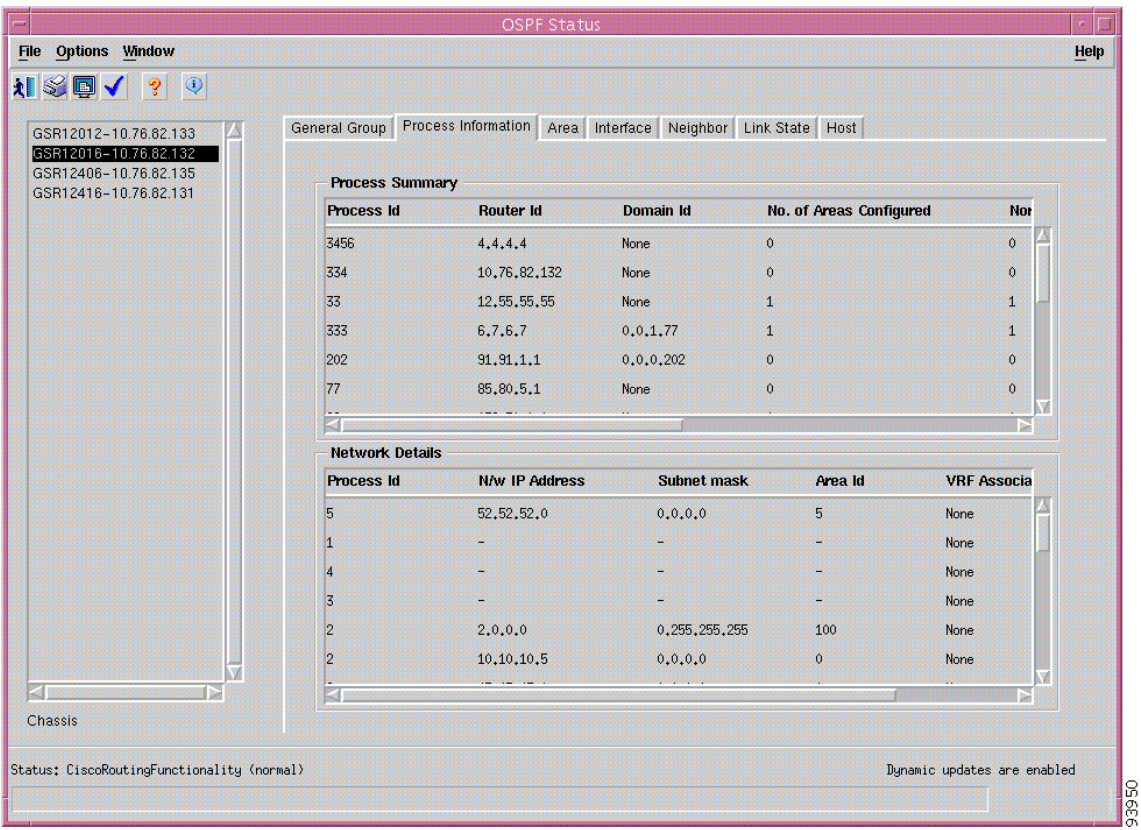

#### *Figure 14-40 OSPF Status—Process Information Tab*

**Step 3** Choose the Area tab, if required. The Area tab displays the complete information describing the configured parameters and cumulative statistics of one of the router's attached areas.

**College** 

|                                            |                      | <b>OSPF Status</b>    |                                                                           |                          |                             |
|--------------------------------------------|----------------------|-----------------------|---------------------------------------------------------------------------|--------------------------|-----------------------------|
| File Options Window                        |                      |                       |                                                                           |                          | Help                        |
| $\bigcirc$<br>11 3回<br>್ತಿ                 |                      |                       |                                                                           |                          |                             |
| GSR12016-150.150.10.10                     |                      |                       | General Group Process Information Area Interface Neighbor Link State Host |                          |                             |
|                                            | Area                 |                       |                                                                           |                          |                             |
|                                            | <b>OSPF Area ID</b>  | <b>Auth Type</b>      | <b>Import AS Extern</b>                                                   | <b>SPF Runs</b>          | <b>Area Border Rou</b>      |
|                                            | 1, 2, 3, 4           | $\mathbf{1}$          | true                                                                      | 1999                     | 675                         |
|                                            | 1, 2, 3, 5           | $\mathbf{1}$          | true                                                                      | 2052                     | 728                         |
|                                            | 1, 2, 3, 6           | $\mathbf{1}$          | true                                                                      | 1936                     | 1104                        |
|                                            | 1, 2, 3, 7           | $\mathbf{1}$          | true                                                                      | 2014                     | 923                         |
|                                            |                      |                       |                                                                           |                          | ×                           |
|                                            | <b>Stub Area</b>     |                       |                                                                           |                          |                             |
|                                            | Stub TOS             | Stub Area ID          | <b>Stub Metric</b>                                                        | <b>Stub Status</b>       |                             |
|                                            | $\mathbf{1}$         | 1, 2, 3, 4            | $\mathbf{1}$                                                              | valid                    |                             |
|                                            | 2                    | 1, 2, 3, 4            | $\mathbf{1}$                                                              | valid                    |                             |
|                                            | 3                    | 1, 2, 3, 4            | $\mathbf{1}$                                                              | valid                    |                             |
|                                            | z                    | 1, 2, 3, 4            | $\mathbf{1}$                                                              | valid                    |                             |
|                                            | 同                    | 1231                  | $\overline{1}$                                                            | ualid.                   |                             |
|                                            | <b>Area Range</b>    |                       |                                                                           |                          |                             |
|                                            | <b>Area Range ID</b> | <b>Area Range Net</b> | <b>Area Range Mask</b>                                                    | <b>Area Range Status</b> |                             |
|                                            | 1,2,3,4              | 1.2.3.4               | 1, 2, 3, 4                                                                | valid                    |                             |
|                                            | 1, 2, 3, 4           | 1.2.3.5               | 1,2,3,4                                                                   | valid                    |                             |
|                                            | 1, 2, 3, 4           | 1, 2, 3, 6            | 1, 2, 3, 4                                                                | valid                    |                             |
|                                            | 1, 2, 3, 4           | 1,2,3,7               | 1,2,3,4                                                                   | valid                    |                             |
|                                            | $122$                | 123                   | $1234$                                                                    | hilau                    |                             |
| Chassis                                    |                      |                       |                                                                           |                          |                             |
| Status: CiscoRoutingFunctionality (normal) |                      |                       |                                                                           |                          | Dynamic updates are enabled |
|                                            |                      |                       |                                                                           |                          |                             |
|                                            |                      |                       |                                                                           |                          |                             |

*Figure 14-41 OSPF Status—Area Tab*

**Step 4** Choose the Interface tab, if required. The Interface tab displays the complete information about the interfaces and their statistics.

L

**College** 

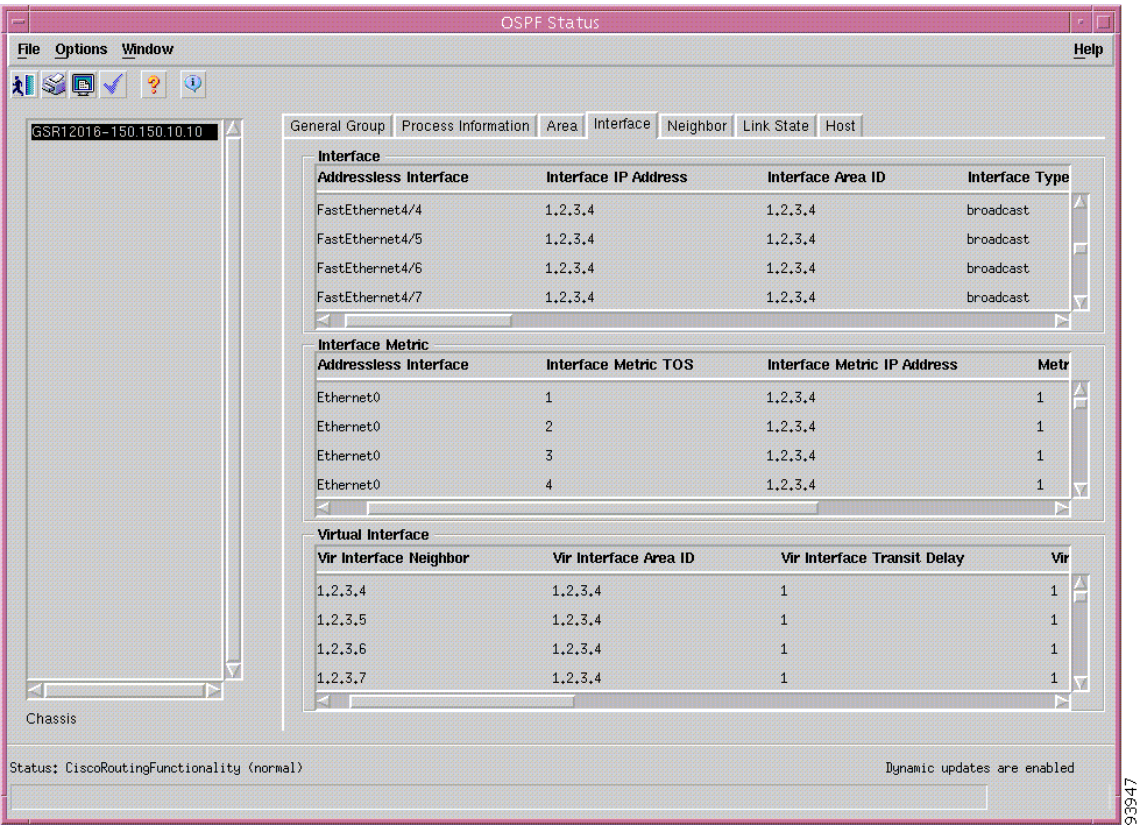

#### *Figure 14-42 OSPF Status—Interface Tab*

**Step 5** Choose the Neighbor tab, if required. The Neighbor tab displays all the neighbors in the locality of the selected router.

**College** 

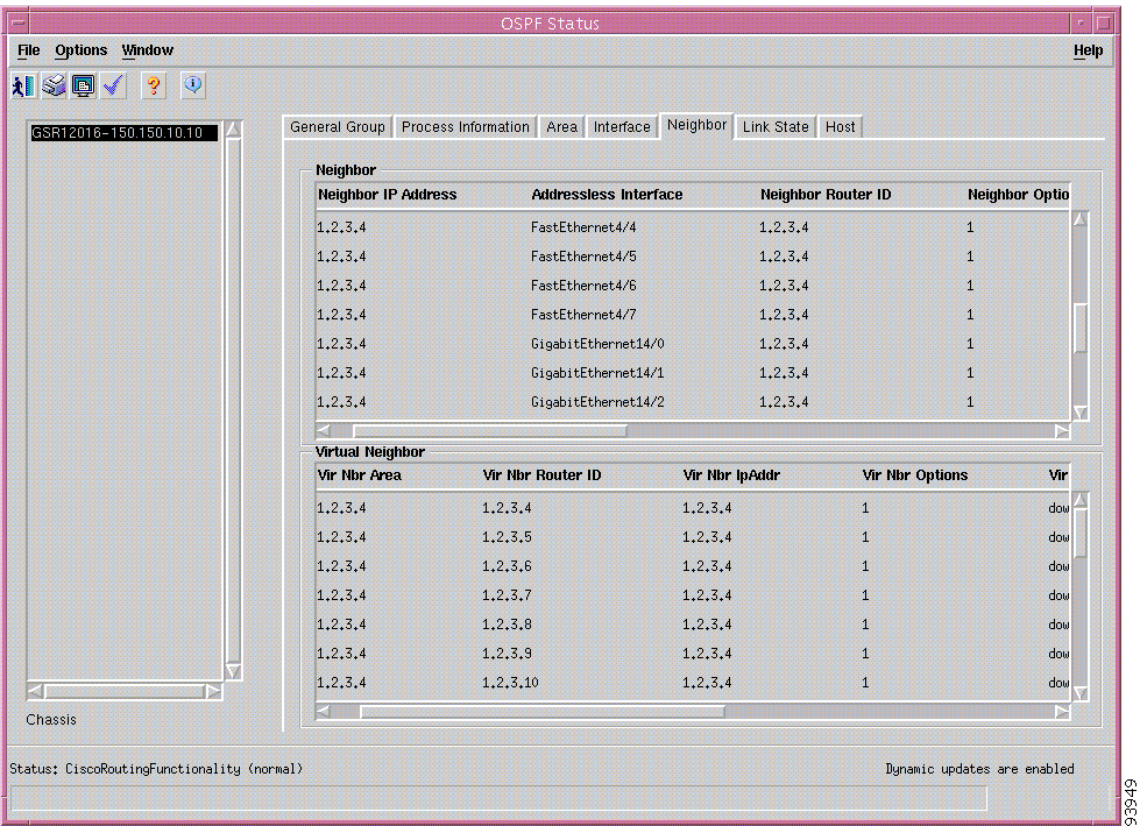

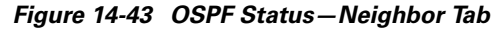

**Step 6** Choose the Link State tab, if required. The Link State tab displays the Link State Advertisements from the areas that the device is attached to.

L

H.

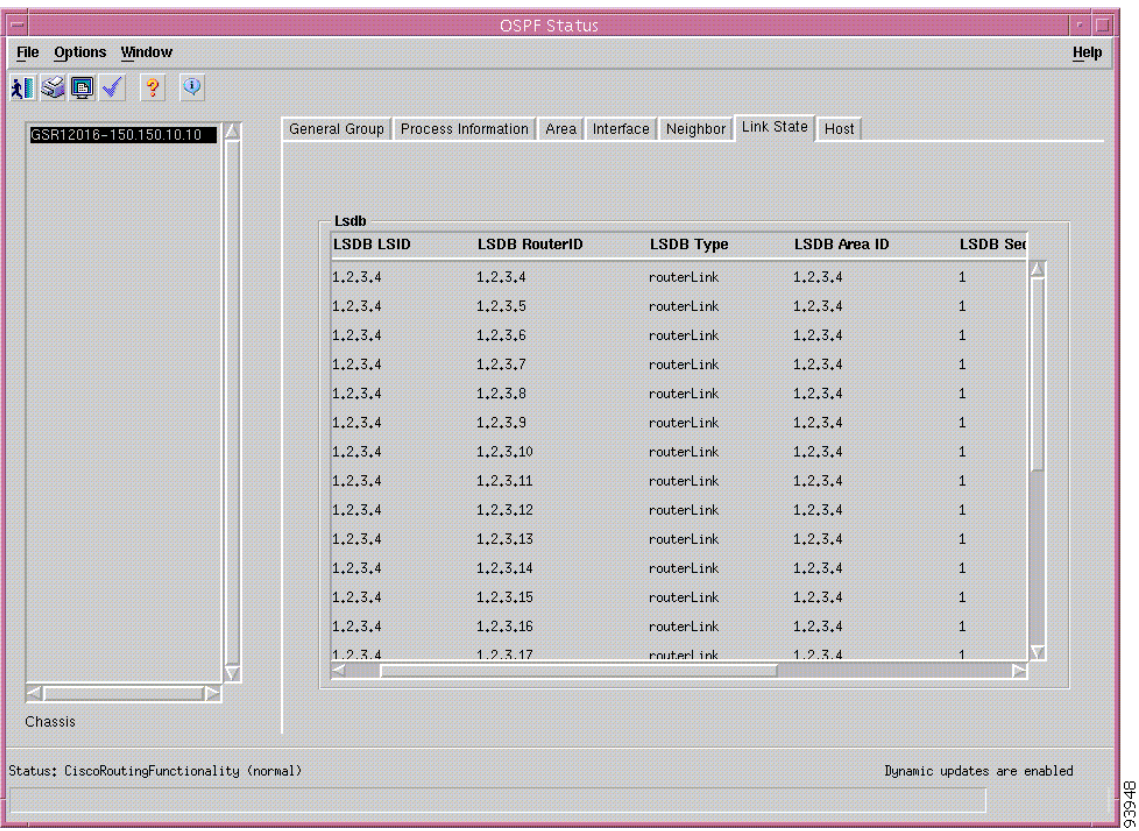

#### *Figure 14-44 OSPF Status—Link State Tab*

**Step 7** Choose the Host tab, if required. The Host tab displays hosts that are directly attached to the router, and their metrics and types of service advertised for them.

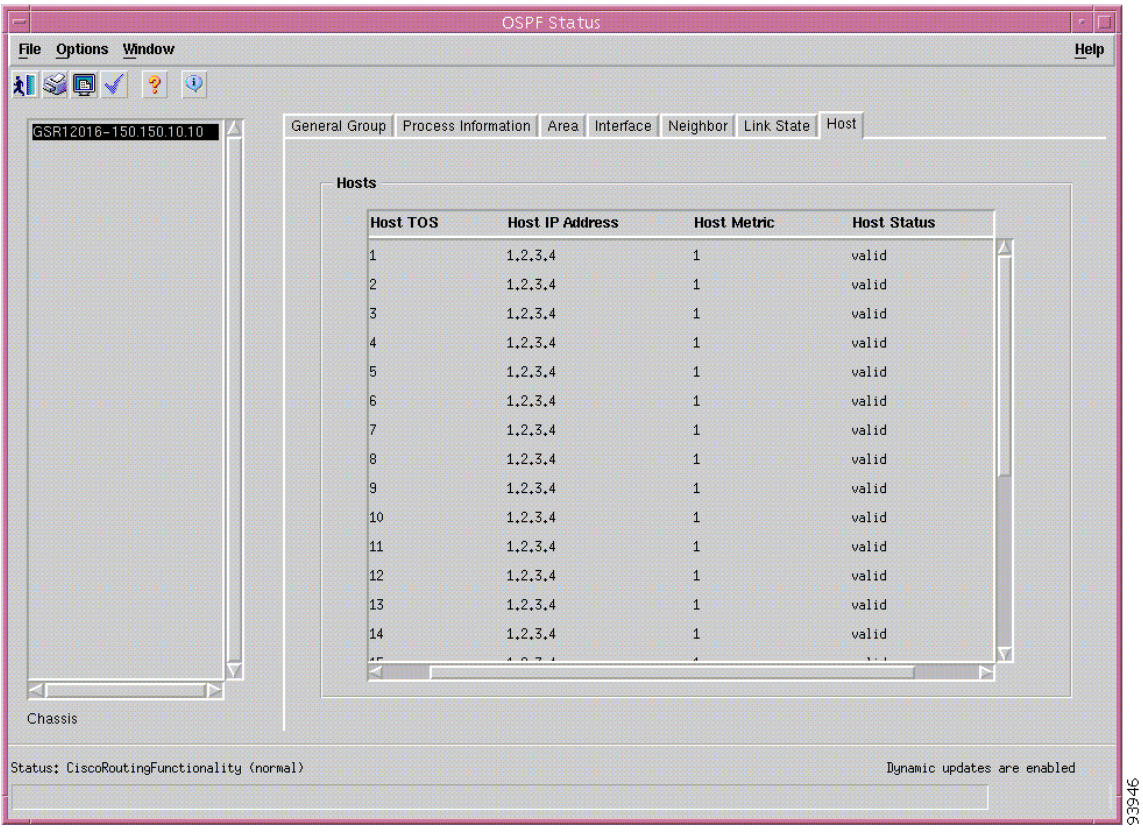

#### *Figure 14-45 OSPF Status—Host Tab*

## <span id="page-85-0"></span>**OSPF Status—Detailed Description**

The OSPF Status window displays seven tabs: General Group, Process information, Area, Interface, Neighbor, Link State and Host.

### **General Group**

The General Group tab displays a single area, General.

Router ID—Unique identifier of the router in the AS.

Version—Displays the current version number of the OSPF protocol

TOS Support—Specifies the router's support for type-of-service routing

External LSA Count—The number of external (LS type 5) link-state advertisements in the link-state database.

Originated New LSA Count—The number of new link-state advertisements that have been originated. This number is incremented each time the router originates a new LSA.

Admin Status—The administrative status of the OSPF protocol in the router. When the value is set to enabled, it signifies that the OSPF Process is active on at least one interface and when the value is set to disabled, the OSPF process is disabled on all the interfaces.

Received New LSA Count—The number of link-state advertisements received determined to be new instantiations. This number does not include newer instantiations of self-originated link-state advertisements.

AS Border Router—A flag to indicate whether this router is an Autonomous System Border router.

Area Border Router—A flag to indicate whether this router is an area border router.

ExternalLSA Checksum—LS checksums of the external link-state advertisements contained in the link-state database. This sum can be used to determine if there has been a change in a router's link state database, and to compare the link-state database of two routers.

### **Process Information**

Process Information tab displays two areas: Process Summary and Network Details.

#### **Process Summary**

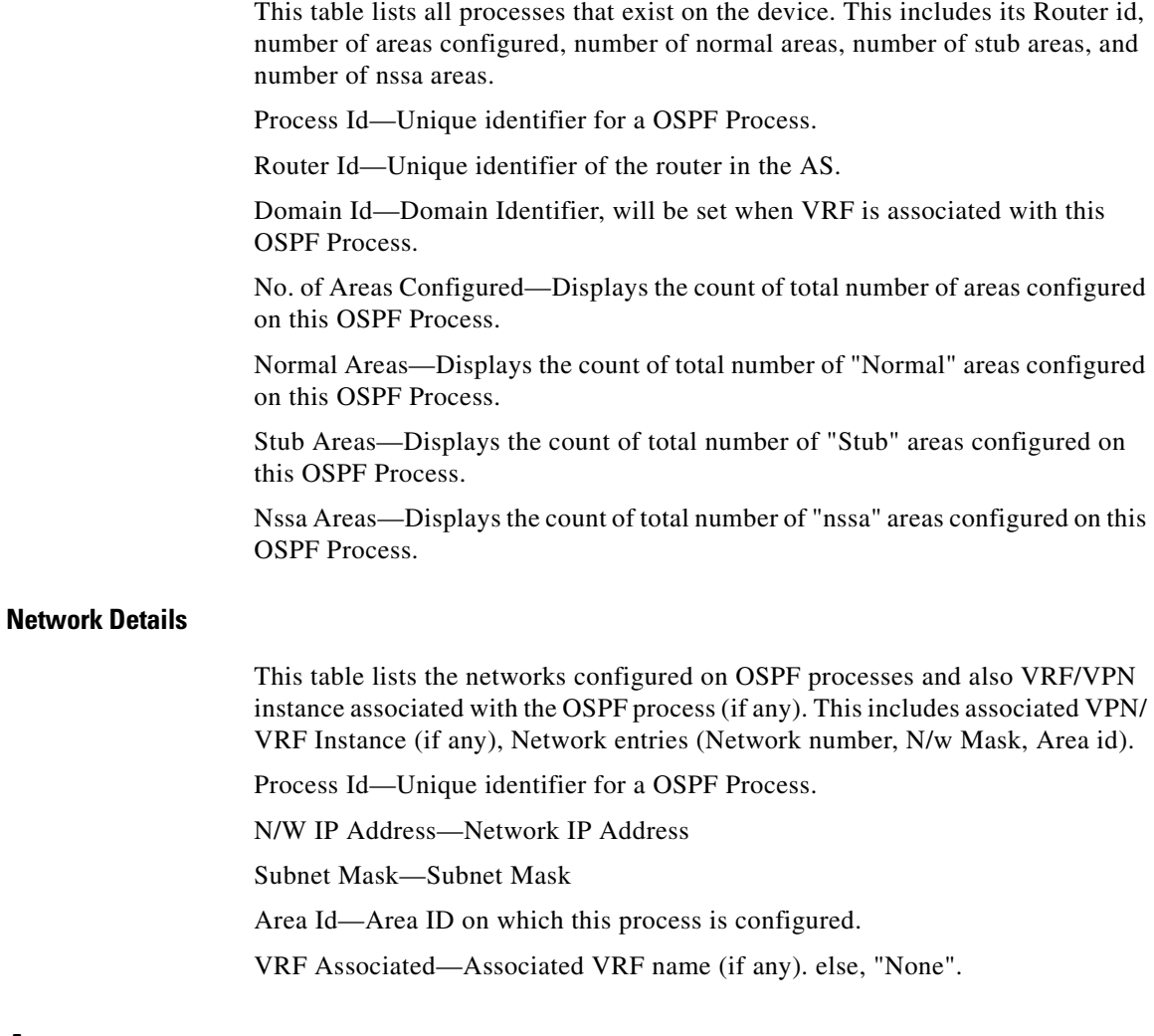

**Area**

The Area tab displays three areas: Area, Stub Area and Area Range.

٠

H

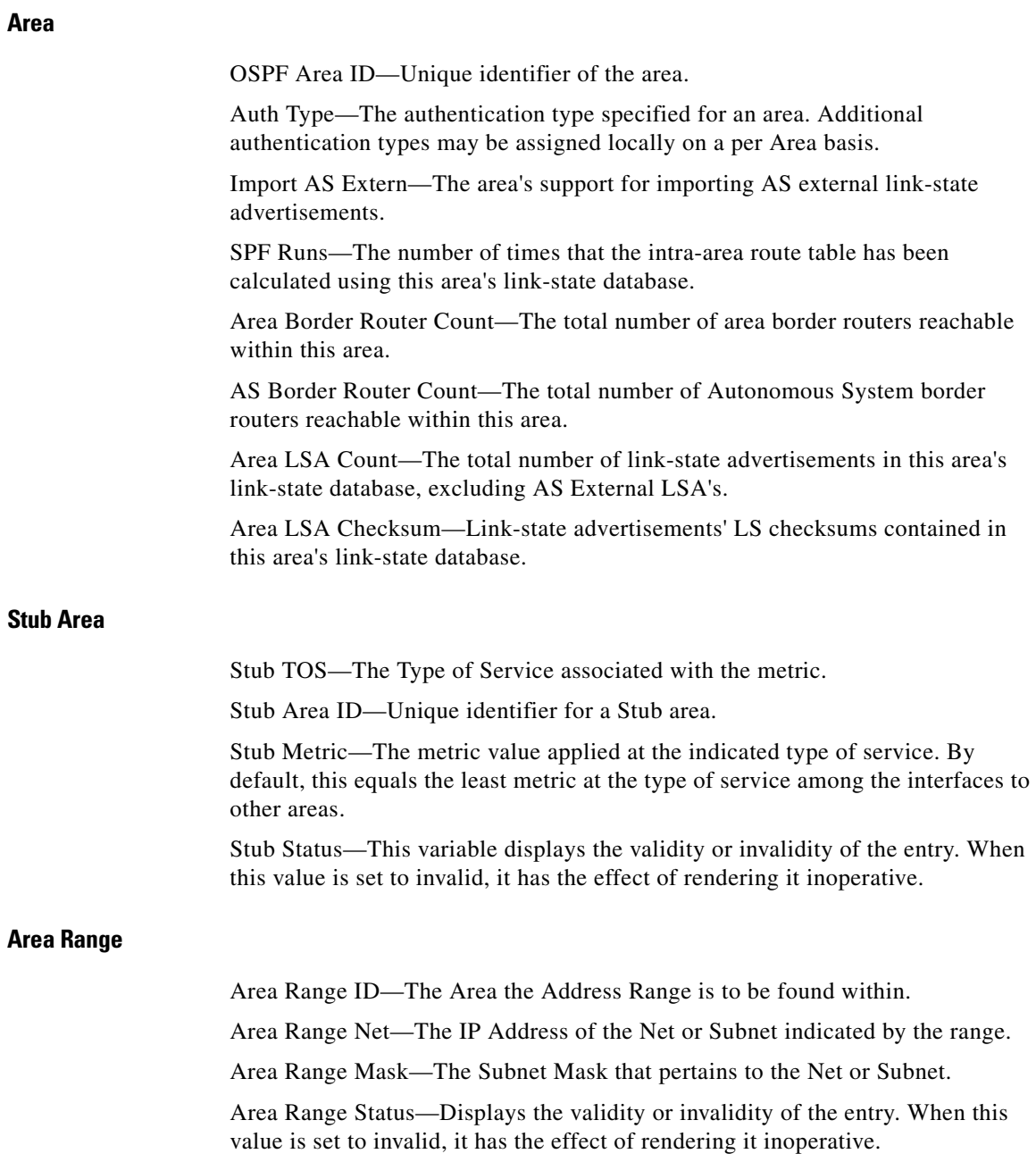

#### **Cisco 12000/10720 v3.2 Router Manager User Guide**

### **Interface**

The Interface tab displays three areas: Interface, Interface Metric and Virtual Interface.

#### **Interface**

Addressless Interface—Differentiates the addressless interfaces from the addressed interfaces. When the value is set to zero, it signifies that the interface has an IP address.

Interface IP Address—The IP address of the OSPF interface.

Interface Area ID—Unique identifier of the area to which the interface connects. Area ID 0.0.0.0 is used for the OSPF backbone.

Interface Type—The type of the Interface.

Interface Admin Status—The OSPF interface's administrative status. When the value is set to enabled, it signifies that the neighbor relationships may be formed on the interface, and the interface is advertised as an internal route to some area. When the value is set to disabled, it signifies that the interface is external to OSPF.

Router Priority—The priority of this interface. When the value is set to 0, it signifies that the router is not eligible to become the designated router on this particular network.

Transit Delay—The estimated number of seconds it takes to transmit a link- state update packet over this interface.

Interface Retransmit Interval—The number of seconds between the link-state advertisement retransmissions, for adjacencies belonging to this interface. This value is also used when retransmitting database description and link-state request packets.

Hello Interval—The time interval, in seconds, between the Hello packets that the router sends on the interface. This value must be the same for all the routers attached to a common network.

Router Dead interval—The time interval, in seconds, during which a router's Hello packets are not received before it's neighbors declare the router down. This is a multiple of the Hello interval. This value must be the same for all the routers attached to a common network.

Poll Interval—The larger time interval, in seconds, between the Hello packets sent to an inactive non-broadcast multi-access neighbor.

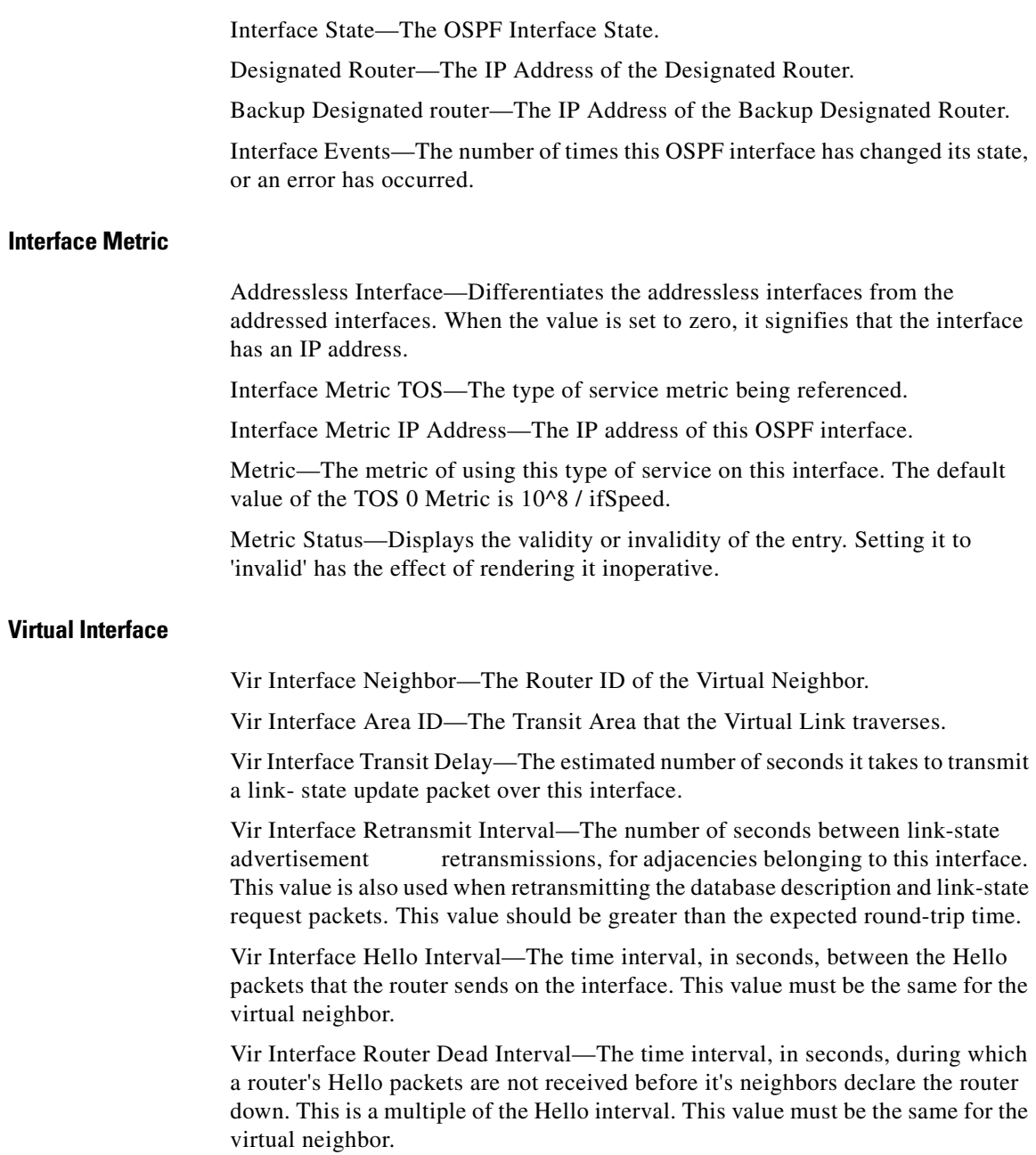

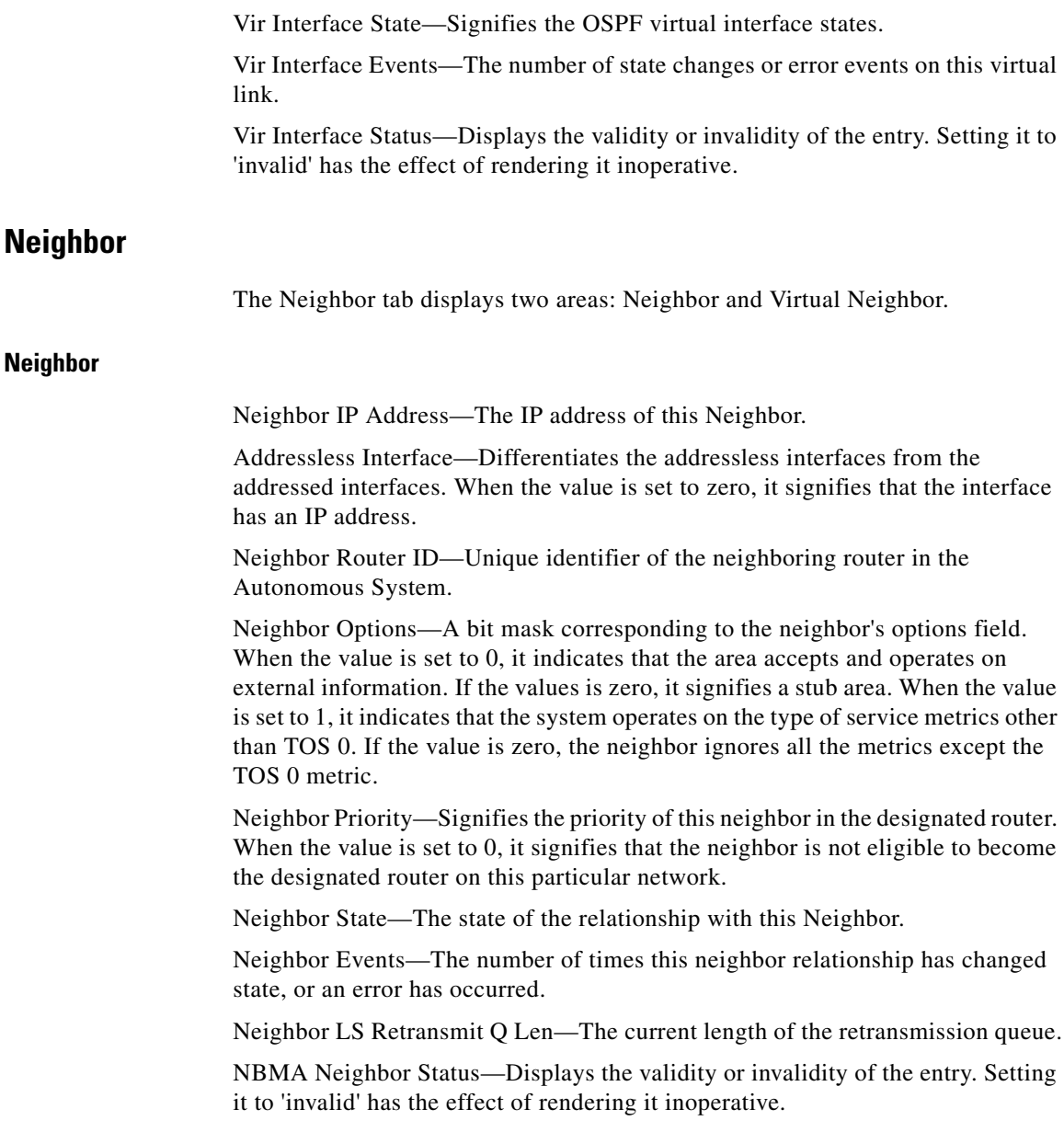

### **Virtual Neighbor**

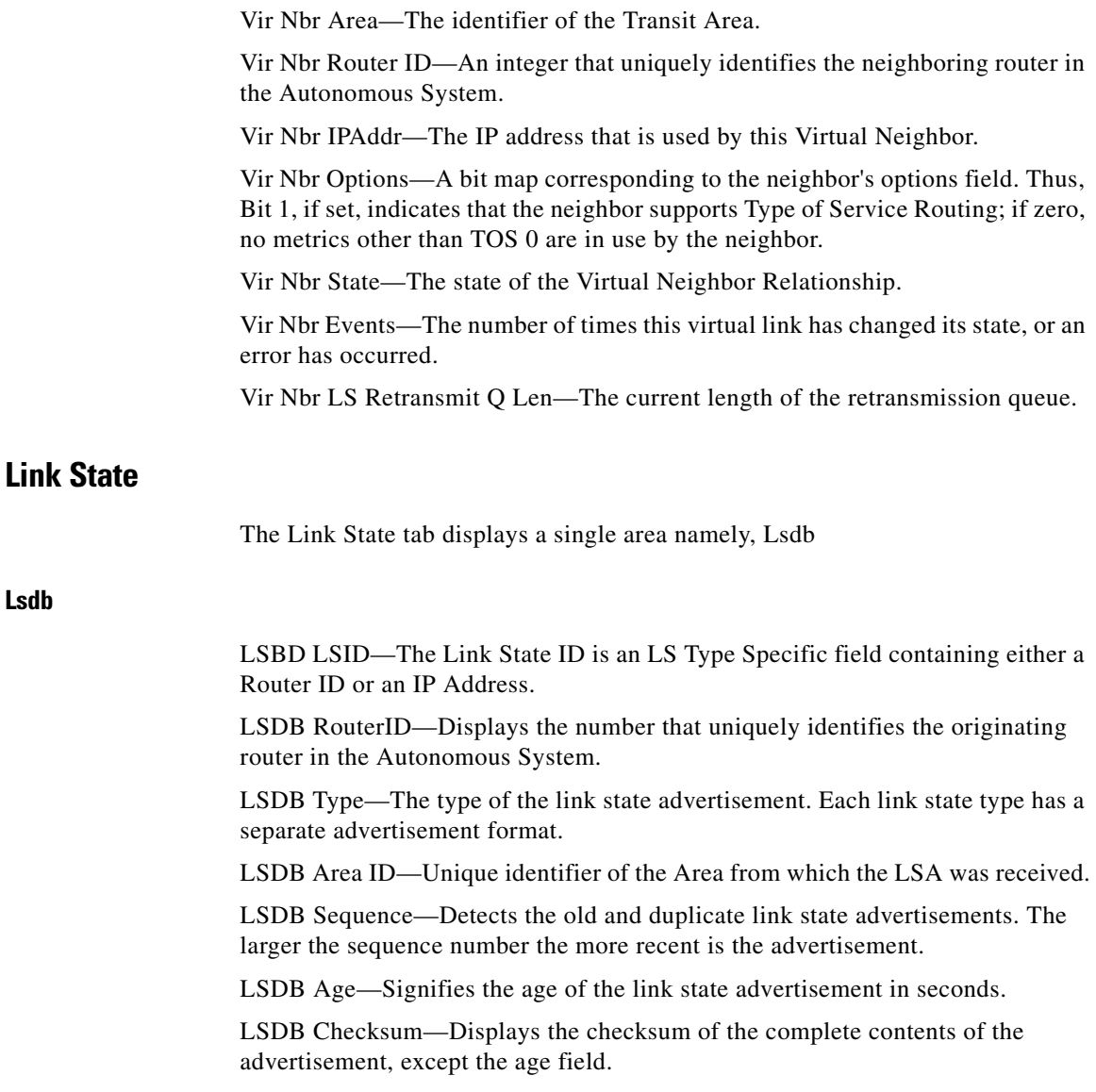

### **Host**

**In the Second** 

The Host tab displays a single area namely, Hosts.

#### **Hosts**

Host TOS—The Type of Service of the route being configured. Host IP Address—The IP Address of the Host Host Metric—The Metric to be advertised. Host Status—Displays the validity or invalidity of the entry. When this value is set to invalid, it has the effect of rendering it inoperative.